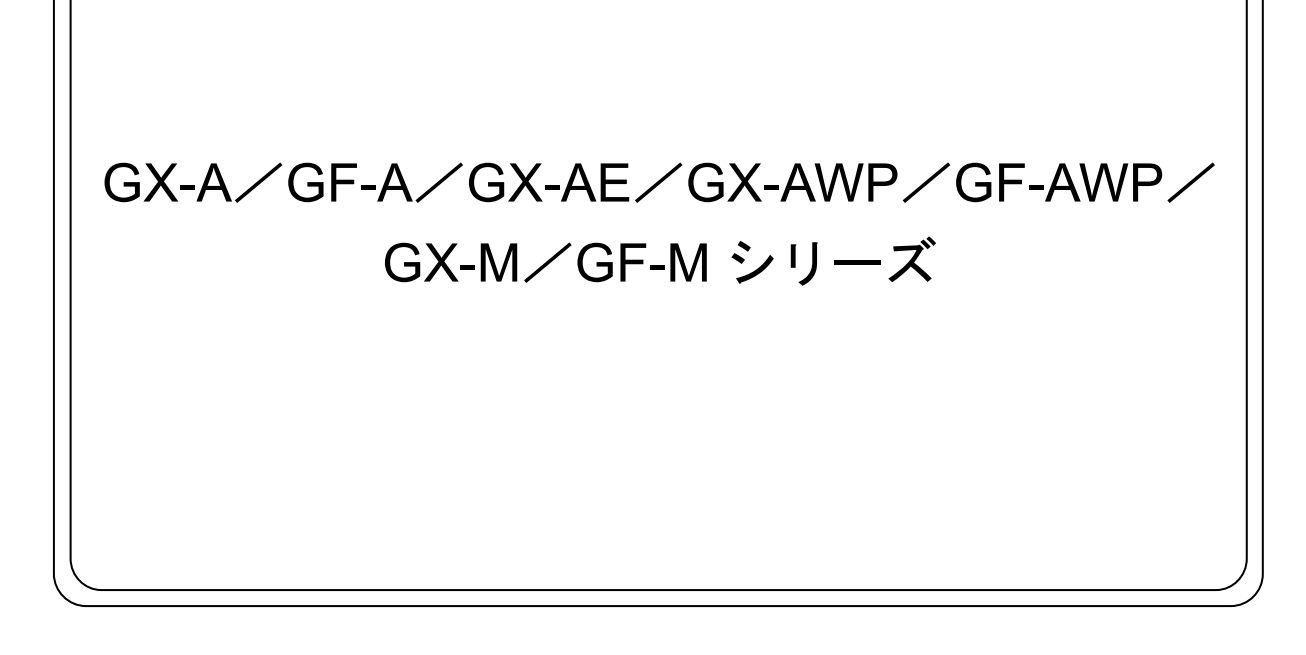

# 通信マニュアル

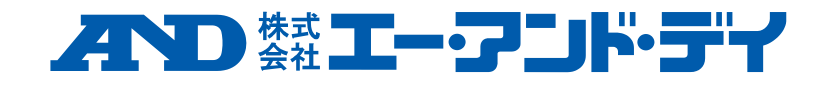

1WMPD4003700D

## 注意事項の表記方法

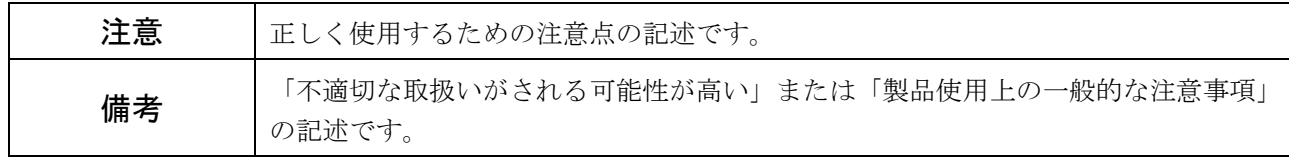

### 注意

- 1) 本書の一部または全部を無断転載することは固くお断りします。
- 2) 本書の内容については将来予告なしに変更することがあります。
- 3) 本書の内容についてご不審な点や誤りなどお気づきの点がありましたら、お買い求めの販売店または最 寄りの弊社営業所へご連絡ください。
- 4) 当社では、本機の運用を理由とする損失、逸失利益等の請求については、3)項に係わらずいかなる責任 も負いかねますのでご了承ください。

© 2019 株式会社エー・アンド・デイ 株式会社エー・アンド・デイの許可なく複製・改変を行うことはできません。

Microsoft、Windows、Excel、Word は米国およびその他の国における米国 Microsoft Corporation の登録 商標または商標です。

## 目次

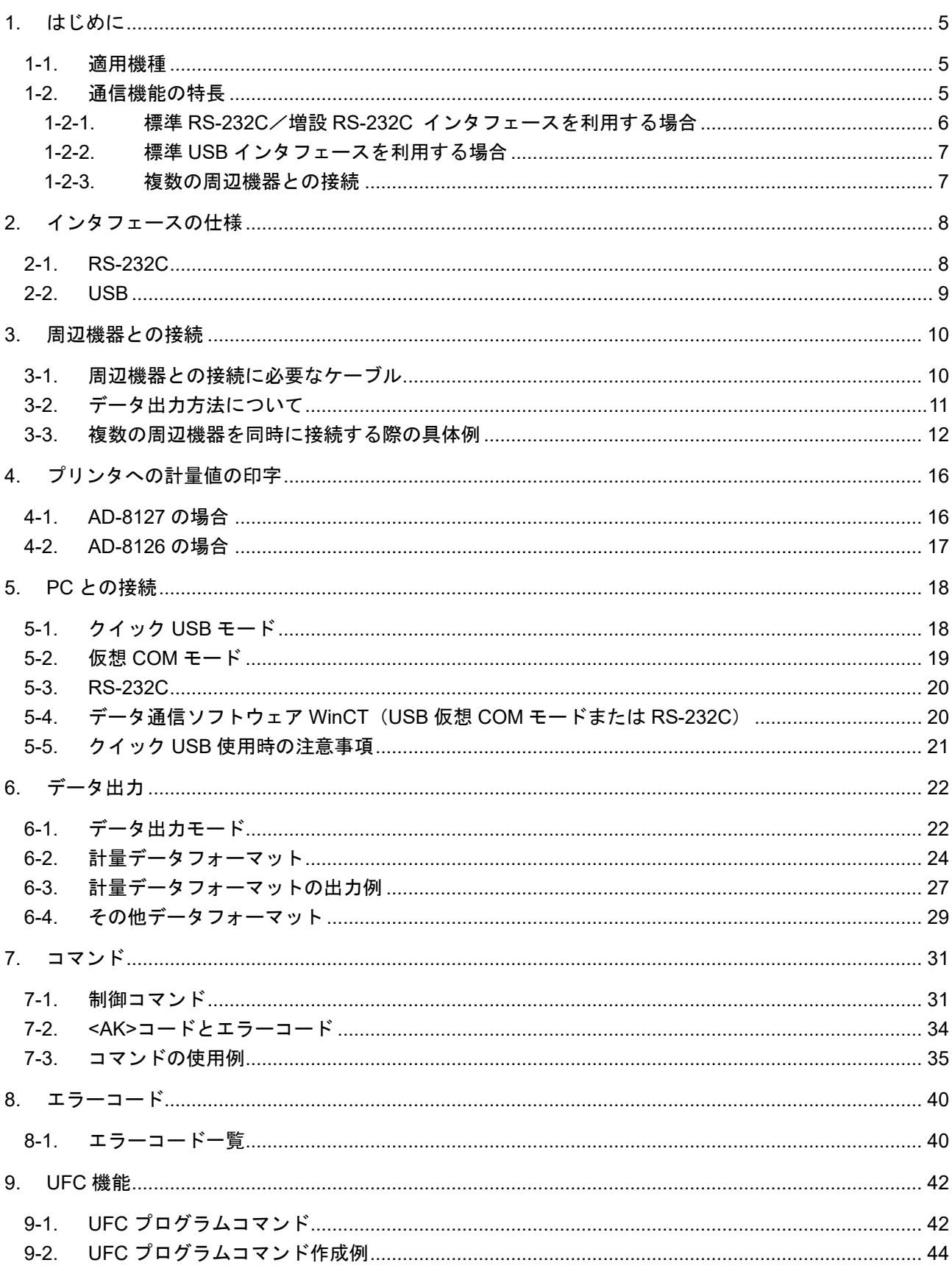

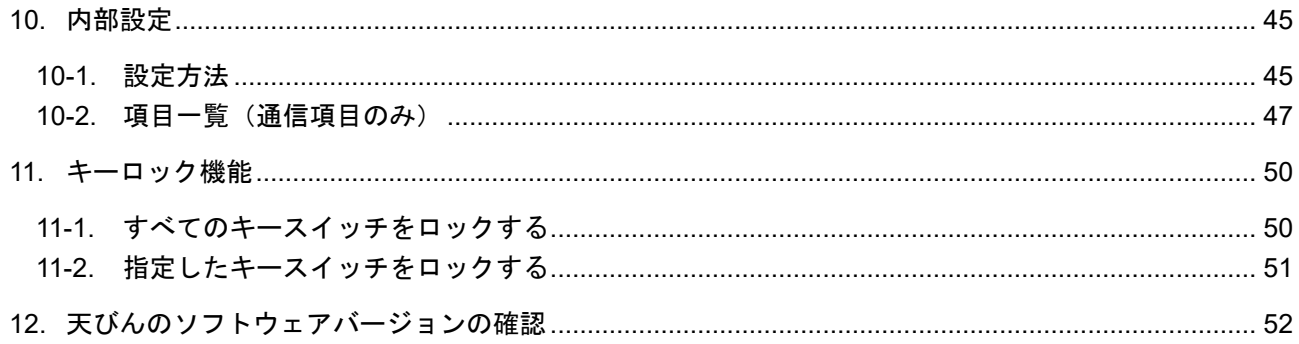

## 1. はじめに

<span id="page-4-0"></span>このたびは、エー・アンド・デイの上皿電子天びん GX-A/GF-A/GX-AE シリーズ、防水・防塵電子天びん GX-AWP/GF-AWP シリーズ、中量級天びん GX-M/GF-M シリーズをお買い上げいただきありがとうございま す。

この通信マニュアルは天びんの通信機能を利用して、パーソナルコンピュータ(以下 PC)やプリンタといった周 辺機器と接続して使用するための補足説明書です。

ご使用の天びんのソフトウェアバージョンによって動作が異なる部分があります。

天びんソフトウェアの確認は「[12.](#page-51-0) [天びんのソフトウェアバージョンの確認](#page-51-0)」を参照してください。

## <span id="page-4-1"></span>1-1. 適用機種

この通信マニュアルは、以下の機種に適用されます。 GX-A シリーズ GX-M シリーズ GX-AWP シリーズ GF-A シリーズ GF-M シリーズ GF-AWP シリーズ GX-AE シリーズ

## <span id="page-4-2"></span>1-2. 通信機能の特長

□ 標準 RS-232C

RS-232C インタフェースが標準装備されており、従来の天びんと同様の通信が可能です。

[天びん背面図]

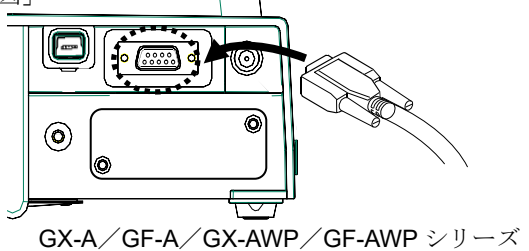

GX-M/GF-M シリーズ

□ 標準 USB

USB インタフェースが標準装備されており、PC 用ソフトウェアに直接計量結果を入力する クイック USB、または、仮想 COM ポートによる双方向通信のどちらかを選択可能です。

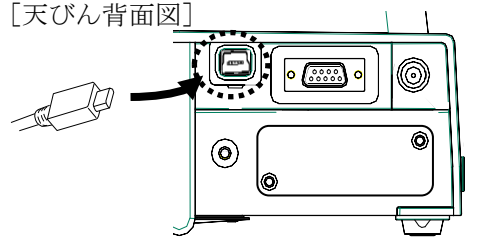

GX-A/GF-A/GX-AWP/GF-AWPシリーズ

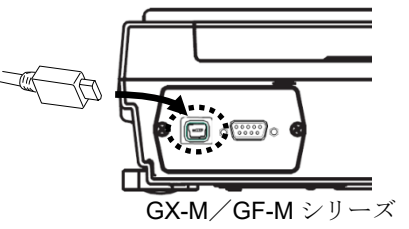

□ 増設 RS-232C(GX-A/GF-A/GX-AWP/GF-AWP シリーズのみ)

専用オプションの GXA-03:RS-232C インタフェース絶縁タイプを利用することで、RS-232C インタフ ェースを増設することができます。

[天びん背面図]

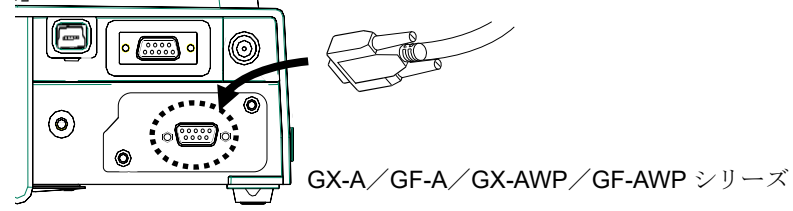

GX-A/GF-A/GX-AE/GX-AWP/GF-AWP/GX-M/GF-M シリーズ通信マニュアル 5 / 56

## <span id="page-5-0"></span>1-2-1. 標準 RS-232C/増設 RS-232C インタフェースを利用する場合

表 1-2-1. に記載された、さまざまな周辺機器を接続できます。

### 表 1-2-1. 接続可能な周辺機器の例

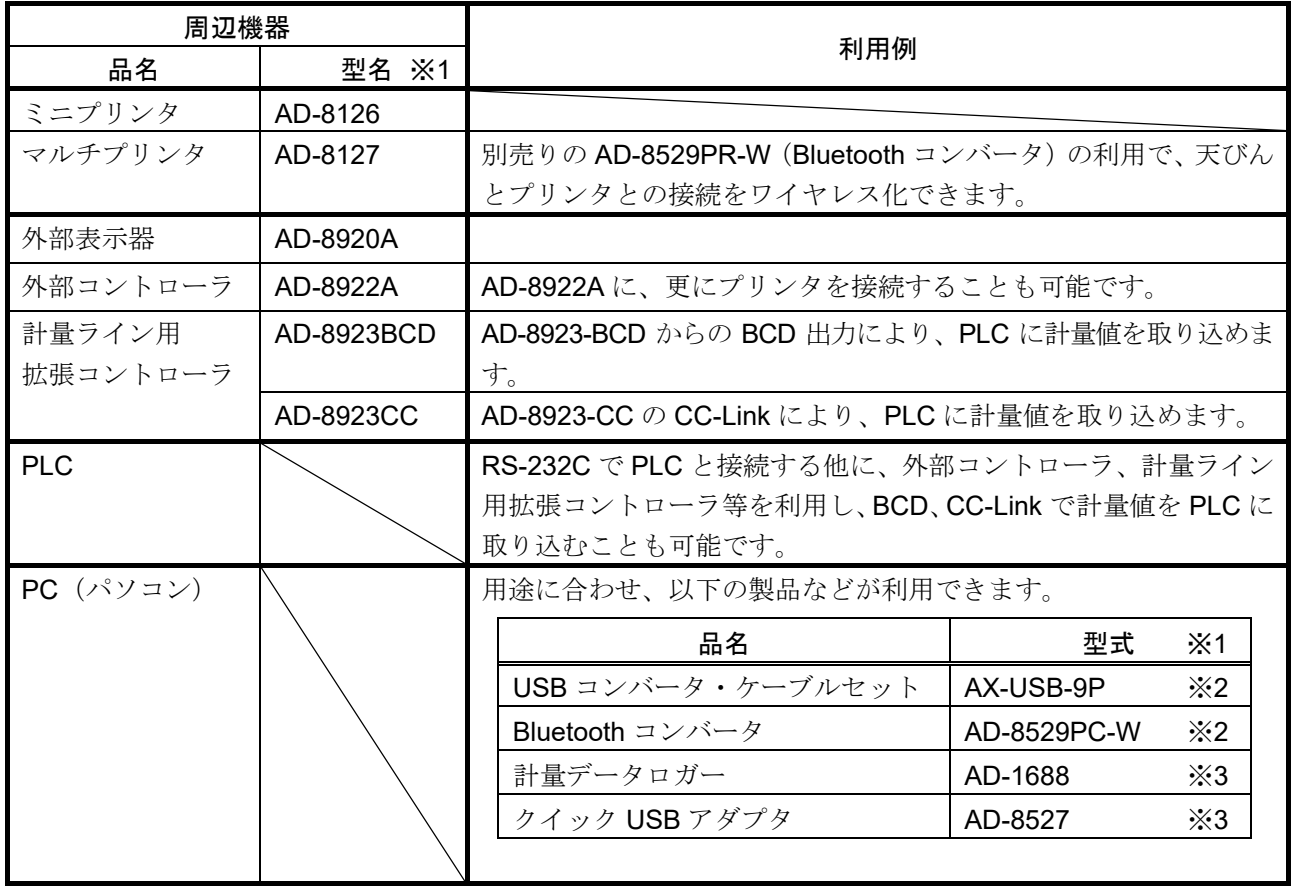

※1 2020 年 6 月現在の代表機種です。新製品発売/製品廃止により変更になる場合があります。 また、詳細は各製品のカタログ等にてご確認ください。

- ※2 PCに、デバイスドライバ、および計量値の取り込み用のアプリケーション ソフトウェア (WinCTなど)のインストールが必要です。
- ※3 PC に、デバイスドライバやアプリケーションソフトウェアのインストールは不要です。 (PC から天びんの制御はできません)

## <span id="page-6-0"></span>1-2-2. 標準 USB インタフェースを利用する場合

追加コスト無しで PC と接続できます。PC と USB 通信の動作モードは、天びんの内部設定 UFnc により、 クイック USB モードと双方向 USB (仮想 COM) モードのいずれかを選択し、使用できます。 詳しくは「[5. P](#page-17-0)C [との接続](#page-17-0)」を参照してください。

### 表 1-2-2. USB 動作モードの内容

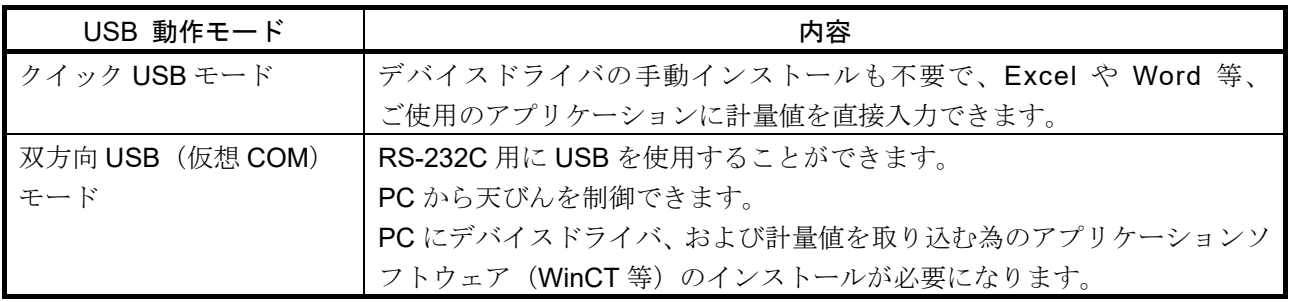

## <span id="page-6-1"></span>1-2-3. 複数の周辺機器との接続

以下のように、複数の周辺機器を同時に天びんに接続することも可能です。

- [1]プリンタと PC
- [2] プリンタと外部表示器等
- [3]外部表示器と PC
- 「4] 外部表示器や外部コントローラと PLC

詳しくは、「[3.](#page-9-0) [周辺機器との接続](#page-9-0)」の「[3-2.](#page-10-0) [データ出力方法について](#page-10-0)」、「[3-3.](#page-11-0) [複数の周辺機器を同時に接続](#page-11-0) [する際の具体例](#page-11-0)」を参照してください。

## 2. インタフェースの仕様

## <span id="page-7-1"></span><span id="page-7-0"></span>2-1. RS-232C

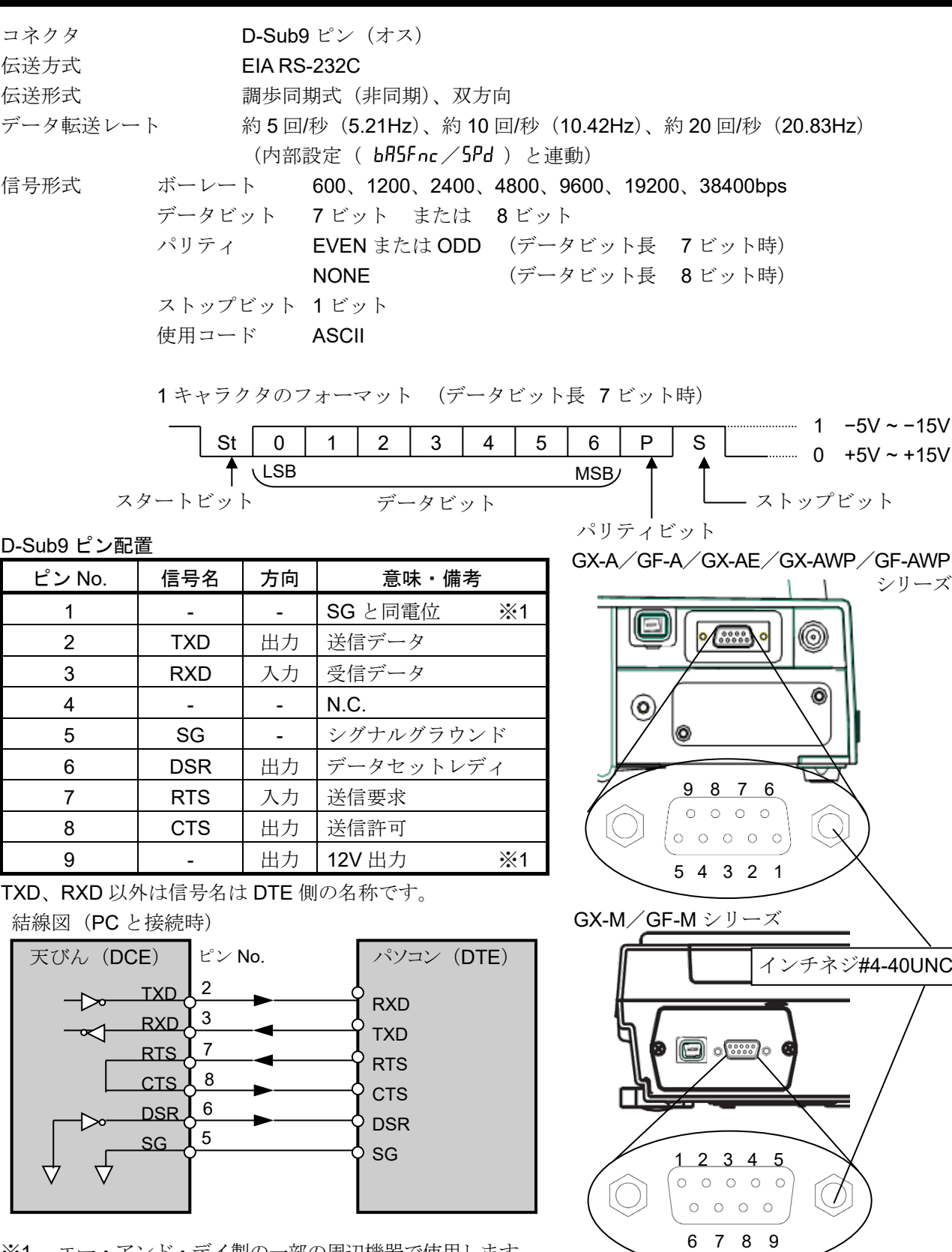

※1 エー・アンド・デイ製の一部の周辺機器で使用します。

PC や PLC 等、他社製品と接続する場合は、結線しないでください。 誤った接続ケーブルを使用すると機器を壊す場合がありますので、必ず適合ケーブルを確認してください。

GX-A/GF-A/GX-AE/GX-AWP/GF-AWP/GX-M/GF-M シリーズ通信マニュアル 8 / 56

## <span id="page-8-0"></span>2-2. USB

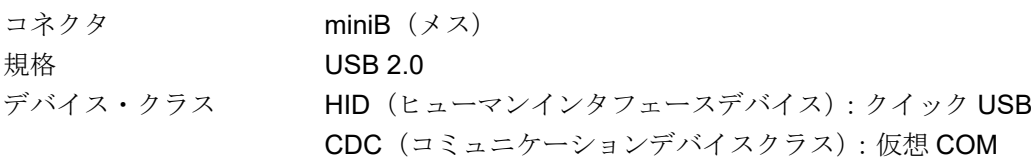

ミニ B ピン配置

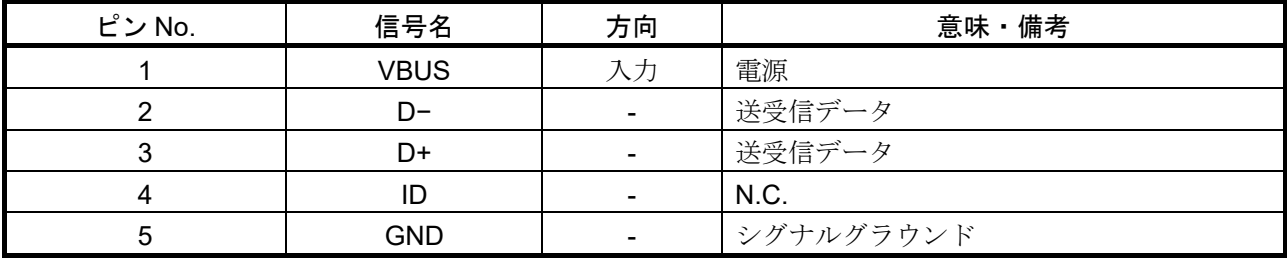

GX-M/GF-M シリーズ

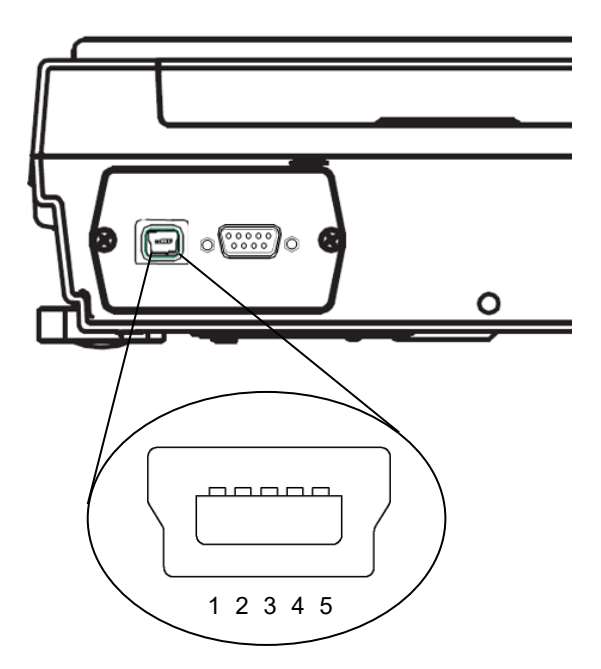

GX-A/GF-A/GX-AE/GX-AWP/GF-AWP

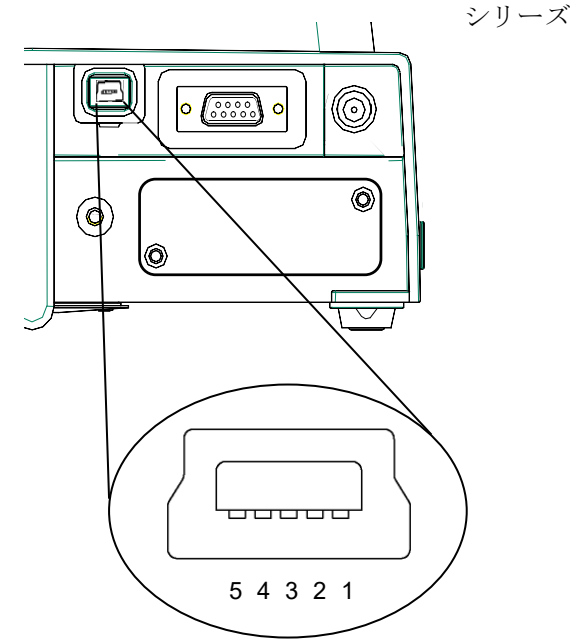

## 3. 周辺機器との接続

<span id="page-9-0"></span>天びんに標準装備されている RS-232C コネクタと USB miniB コネクタを利用して、周辺機器や PC または PLC 等と接続することができます。

## <span id="page-9-1"></span>3-1. 周辺機器との接続に必要なケーブル

周辺機器と使用するインタフェースに適合する接続ケーブルは、以下のようになっています。

### **品名 │ 型名 │ 使用する通信** インタフェース 接続ケーブル 備考 標準付属/別売の区別 ケーブルの型名 ミニプリンタ | AD-8126 | 標準 RS-232C または、 増設 RS-232C 【標準付属】 プリンタ付属の マルチプリンタ | AD-8127 | 増設 RS-232C | RS-232C ケーブル | AX-KO2741-100 | ※1 , ※5 AX-KO1710-200 **X** %5 外部表示器 | AD-8920A 標準 RS-232C または、 増設 RS-232C 【標準付属】 外部表示器または、 外部コントローラ付属の 通信ケーブル AX-KO3412-100 | ※2, ※5 外部コントローラ AD-8922A AX-KO2466-200 ※2 , ※5 計量ライン用 拡張コントローラ AD-8923BCD 【別売】 | AX-KO2466-200 | ※5 AD-8923CC PLC 【別売】 ※3 PC 標準 RS-232C または、 増設 RS-232C 【別売】 ※4 , ※5 標準 USB 【標準付属】 天びん付属の USB ケーブル AX-KO5465-180

## 表 3-1-1. 周辺機器との接続ケーブル

### 備考

- ※1 別売の AD-8529PR-W (Bluetooth コンバータ)を利用した場合、 プリンタ付属の RS-232C ケーブルは使用しません。
- ※2 別売品で 5m/10m のケーブルも有ります。
- ※3 GX-A/GF-A/GX-AWP/GF-AWP、GX-M/GF-Mおよびご使用される PLC のインタフェース仕様を ご確認の上、適合ケーブルをご用意ください。
- ※4 AX-USB-9P、AD-8529PC-W、AD-1688、AD-8527 を利用し、PC と接続できます。 データの受け渡しを行う場合、これらの製品に付属される接続ケーブルが利用できます。
- ※5 GX-AWP/GF-AWP/GX-M/GF-M シリーズを防塵·防滴仕様として使用する場合は、防滴用 RS-232C ケーブル (AX-KO2737-500JA) を取り付けてください。

## <span id="page-10-0"></span>3-2. データ出力方法について

天びんの内部設定を変更することにより、天びんの使用方法に適した動作にすることができます。 内部設定の詳細は、GX-A/GF-A/GX-AE/GX-AWP/GF-AWP/GX-M/GF-M シリーズ取扱説明書 「9.内部設定」を参照してください。

1) 標準 RS-232C/増設 RS-232C/標準 USB インタフェースによる計量データの出力方法は、 内部設定の"データ出力モード( Prt) "にて指定できます。

| 分類項目 | 設定項目         | 設定値            | 内容・用途         |                                        |  |  |  |  |  |
|------|--------------|----------------|---------------|----------------------------------------|--|--|--|--|--|
|      |              | 0              | キーモード         | PRINT キーを押した際、安定であれば出力                 |  |  |  |  |  |
|      |              |                | オートプリント Aモード  | 安定後、自動出力 (ゼロが基準)                       |  |  |  |  |  |
|      | Prt          | $\mathfrak{p}$ | オートプリント Bモード  | 安定後、自動出力(前回の安定値が基準)                    |  |  |  |  |  |
|      |              | 3              | ストリームモード      | 連続出力                                   |  |  |  |  |  |
| dout | データ出力<br>モード | $\overline{4}$ | Bモード<br>キーモード | PRINT キーを押した際、安定、非安定に関わらず<br>即時出力      |  |  |  |  |  |
|      |              | 5              | Cモード<br>キーモード | PRINT キーを押した際、安定時は即時出力、<br>非安定時は安定後に出力 |  |  |  |  |  |
|      |              | 6              | インターバルモード     | PRINT キーで出力スタート、設定時間毎に出力               |  |  |  |  |  |

表 3-2-1. データ出力モード

2)複数の周辺機器を同時に接続する場合の注意

表 3-1-1.の外部表示器、外部コントローラ、計量ライン用拡張コントローラなどの周辺機器は、計量値 をリアルタイムに表示させるため、通常、天びんは計量データを連続出力するモード(ストリームモー ド)で動作させます。

一方、プリンタや PLC、PC などの周辺機器を接続する場合、天びんがストリームモード(計量値を連続 出力)に設定されていると、使い勝手が難い悪い場合があります。ストリームモードで動作させる周辺 機器と、それ以外の周辺機器とを同時に接続する場合のために、標準 RS-232C、増設 RS-232C は、接 続する周辺機器に合わせ、例外的な動作が可能になるように、内部設定(" ModE ") が設けられていま す。

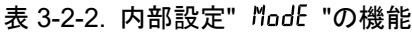

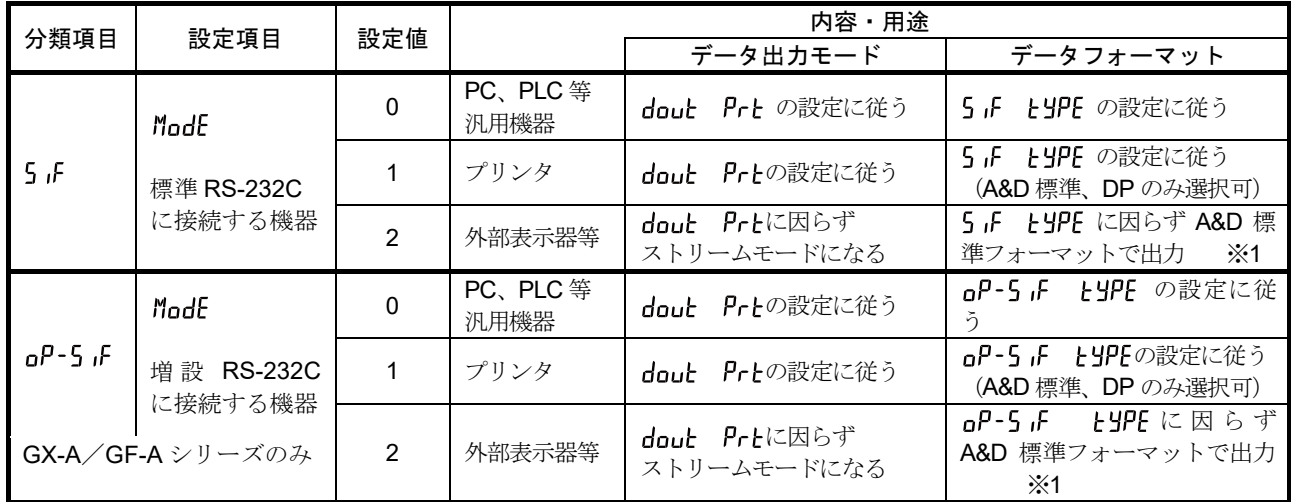

※1 計量値のみ連続で出力します。

日付、時刻( Prt/5-td)、ID ナンバ( Prt/5-id)は付加されず、データ出力間隔( PUSE)、 オートフィード( Rt-F)、GLP 出力( mFa)の機能も使用できません。

## <span id="page-11-0"></span>3-3. 複数の周辺機器を同時に接続する際の具体例

## [1] プリンタと PC の接続

使用例)プリンタに計量値を印字し、同時に PC でも計量値を取り込む

### 表 3-3-1. 同時接続の設定例 [1]『プリンタと PC』

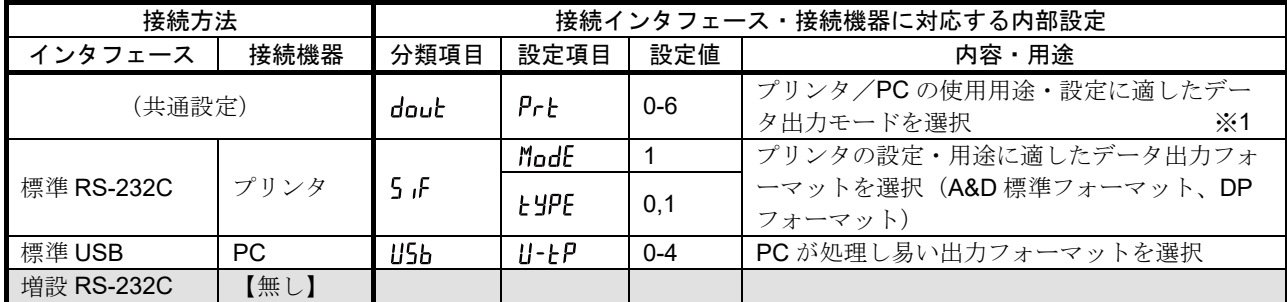

※1 データ出力モードは、プリンタと PC で共通設定です。同一のタイミングにて計量値を出力します。

天びん専用のプリンタはミニプリンタ AD-8126、またはマルチプリンタ AD-8127 となります。

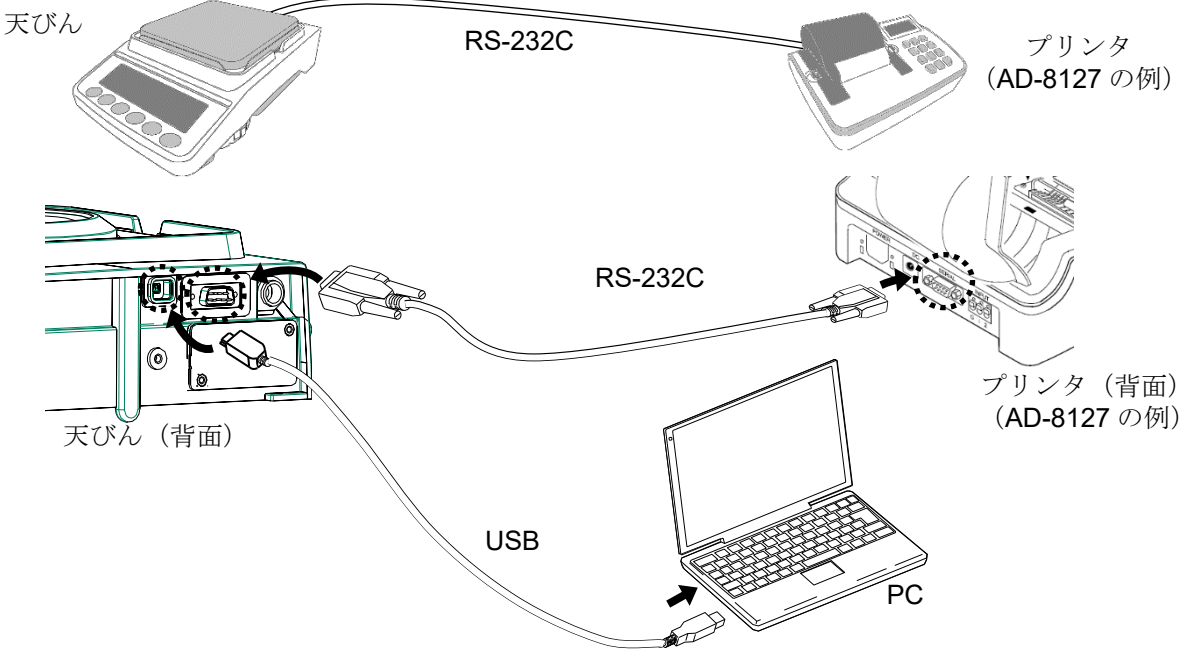

天びんと PC のみを接続する場合は、USB ケーブルもしくは RS232C ケーブルでも接続することができま  $\mathcal{F}$ 

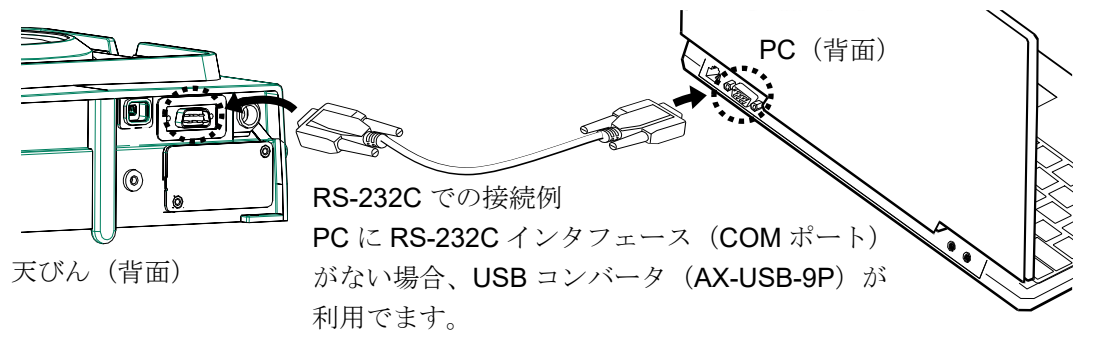

## [2] プリンタと外部表示器等の接続

使用例)外部表示器で計量値を表示させながら、プリンタにも計量値を印字する

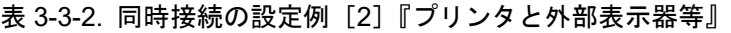

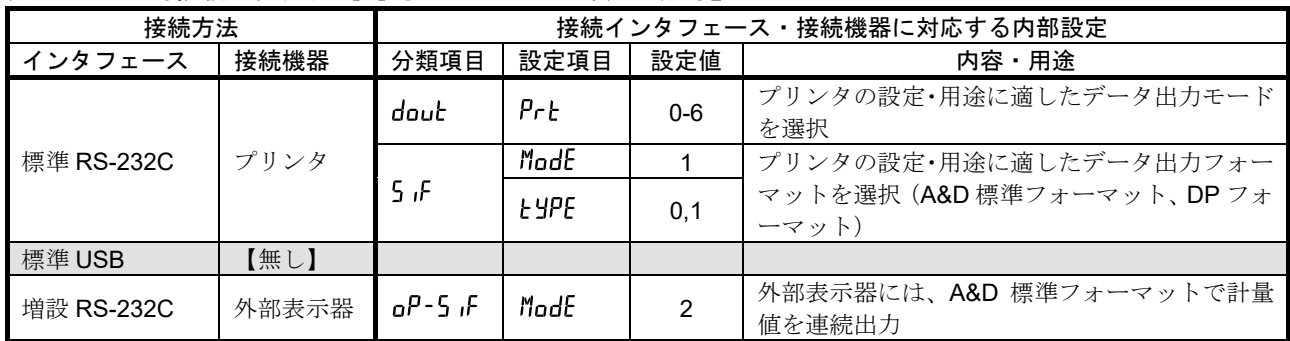

天びん本体から離れた場所で計量値の確認や、キー操作を行う場合、天びん専用の外部表示器を接続します。 天びん専用の外部表示器は、外部表示器 AD-8920A(表示のみ)と外部コントローラ AD-8922A となります。

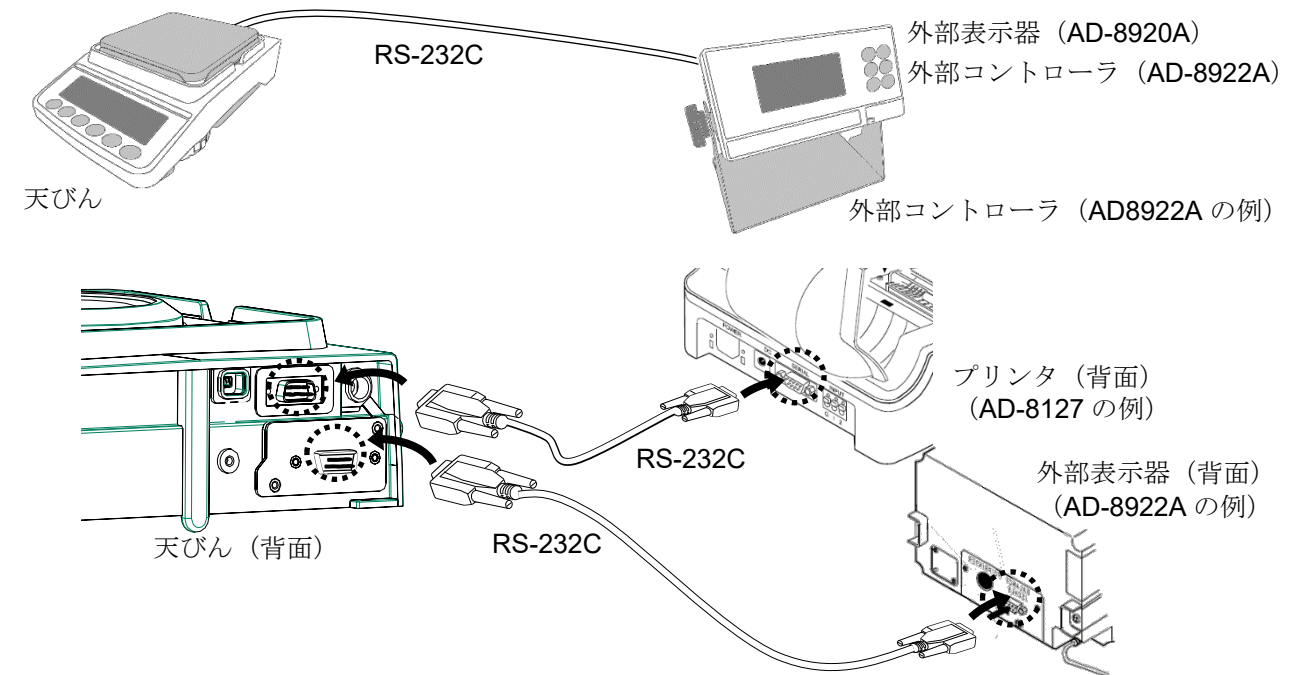

外部コントローラ (AD-8922A)にプリンタを接続することも可能です。詳細は、AD-8922A の取扱説明書 を参照してください。

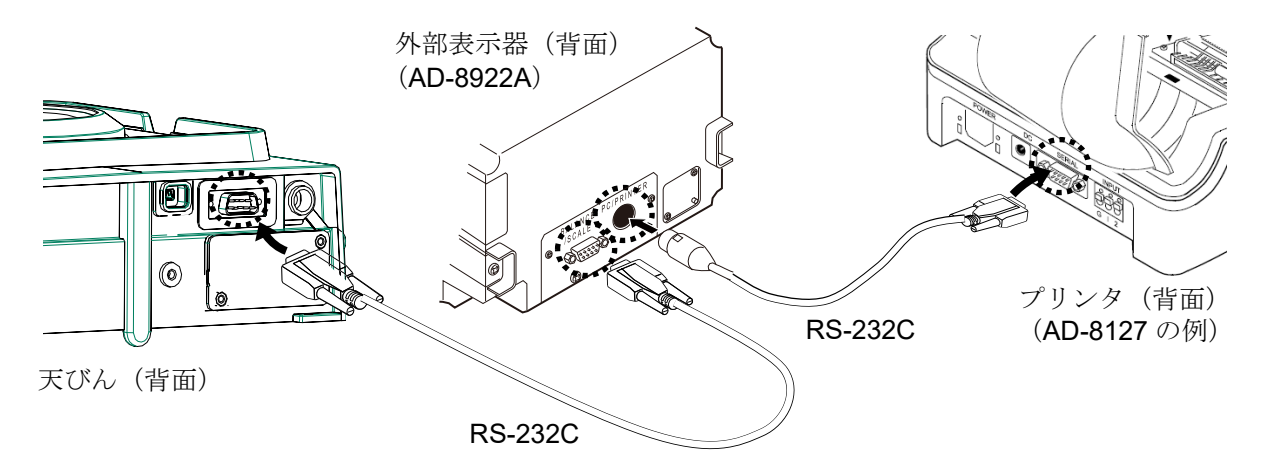

## [3]外部表示器と PC の接続

使用例)外部表示器で計量値を表示させながら、PC で計量値をロギングする

| 接続方法       | 接続インタフェース・接続機器に対応する内部設定 |      |       |         |                                   |  |
|------------|-------------------------|------|-------|---------|-----------------------------------|--|
| インタフェース    | 接続機器                    | 分類項目 | 設定項目  | 設定値     | 内容・用涂                             |  |
| 標準 RS-232C | 外部表示器                   | 5 F  | ModE  |         | 外部表示器には、A&D 標準フォーマットで計量<br>値を連続出力 |  |
| 標準 USB     | <b>PC</b>               | dout | Prt   | $0 - 6$ | PCのロギング方法に適したデータ出力モードを<br>選択      |  |
|            |                         | U5b  | 11-FP | $0 - 4$ | PC が処理し易い出力フォーマットを選択              |  |
| 増設 RS-232C | 【無し】                    |      |       |         |                                   |  |

表 3-3-3. 同時接続の設定例 [3]『外部表示器と PC』

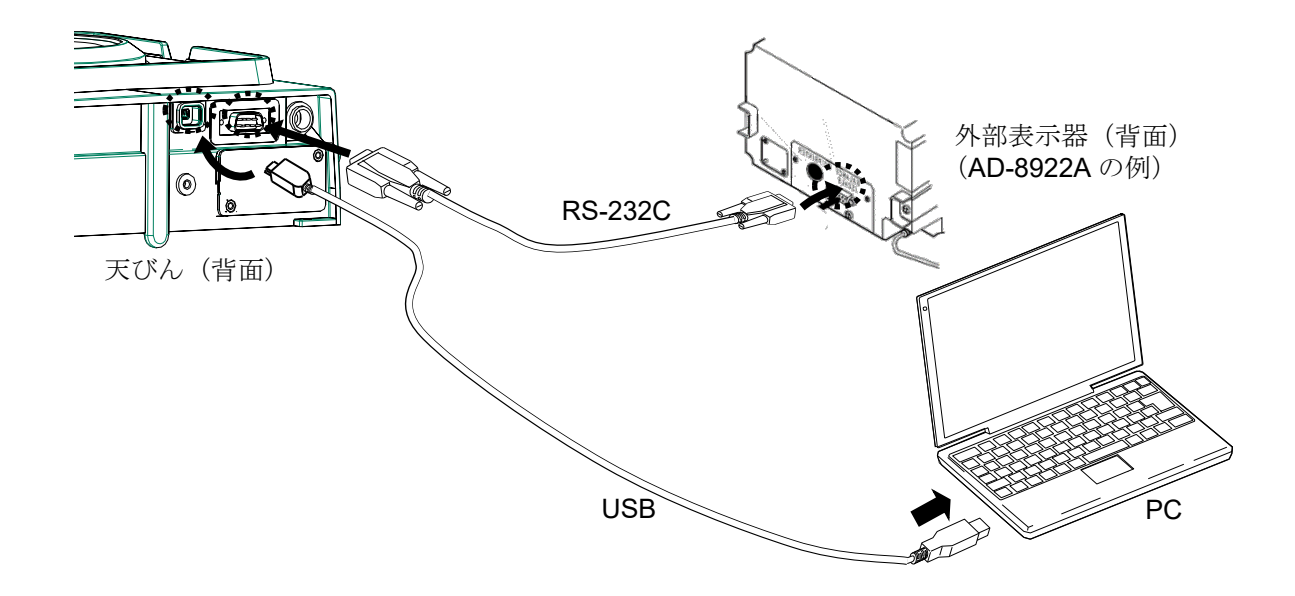

## [4]外部表示器や外部コントローラと PLC の接続(GX-A/GF-A/GX-AWP/GF-AWP)

使用例)外部コントローラで計量値を表示させながら、PLC で計量値を取り込む

| 接続方法            |              | 接続インタフェース・接続機器に対応する内部設定 |                 |         |                                      |  |  |  |
|-----------------|--------------|-------------------------|-----------------|---------|--------------------------------------|--|--|--|
| 接続機器<br>インタフェース |              | 分類項目                    | 設定項目            | 設定値     | ・用途<br>内容                            |  |  |  |
| 標準 RS-232C      | 外部コント<br>ローラ | 5 .F                    | ModE            |         | 外部コントローラには、A&D 標準フォーマット<br>で計量値を連続出力 |  |  |  |
| 標準 USB          | 【無し】         |                         |                 |         |                                      |  |  |  |
|                 |              | dout                    | Pr <sub>f</sub> | $0 - 6$ | PLC の設定・用途に適したデータ出力モードを<br>選択        |  |  |  |
| 増設 RS-232C      | <b>PLC</b>   | $aP-5$ if               | ModE            | 0       | PLC が処理し易い出力フォーマットを選択                |  |  |  |
|                 |              |                         | <b>LYPE</b>     | $0 - 5$ |                                      |  |  |  |

表 3-3-4. 同時接続の設定例[4]『外部表示器や外部コントローラと PLC』

【外部表示器や外部コントローラ】と【PLC】を天びんに接続する場合、それぞれの機器は RS-232C インタ フェースで接続する必要があります。

外部表示器や外部コントローラは標準 RS-232C で接続、天びんに専用オプション GXA-03 (増設 RS-232C) を装着し、PLC は GXA-03 の増設 RS-232C で接続してください。

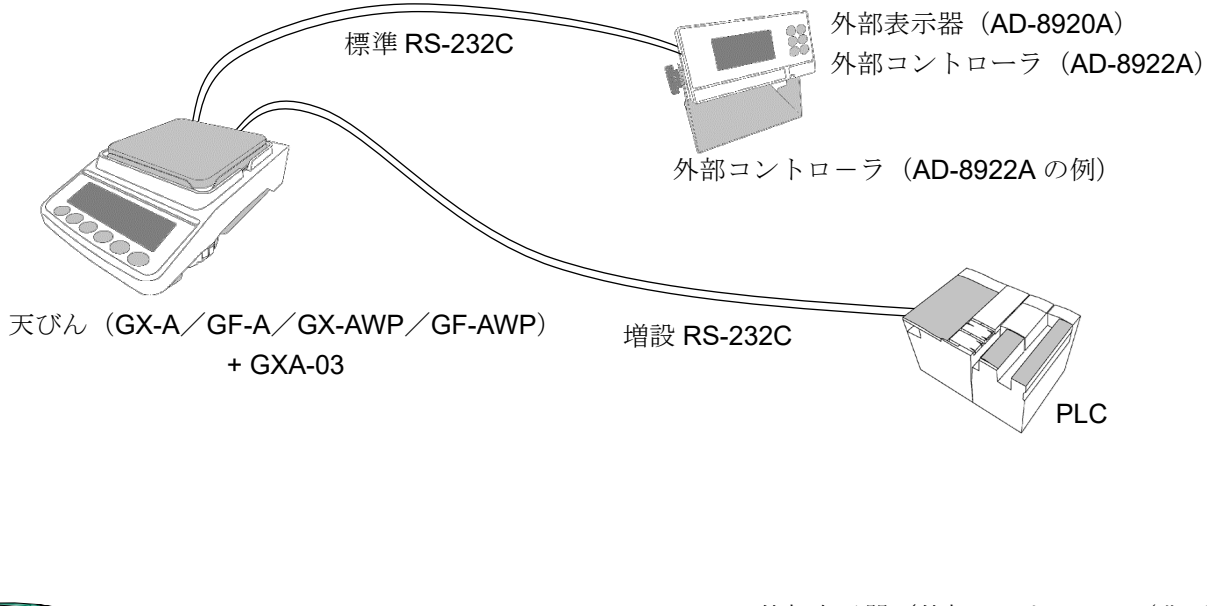

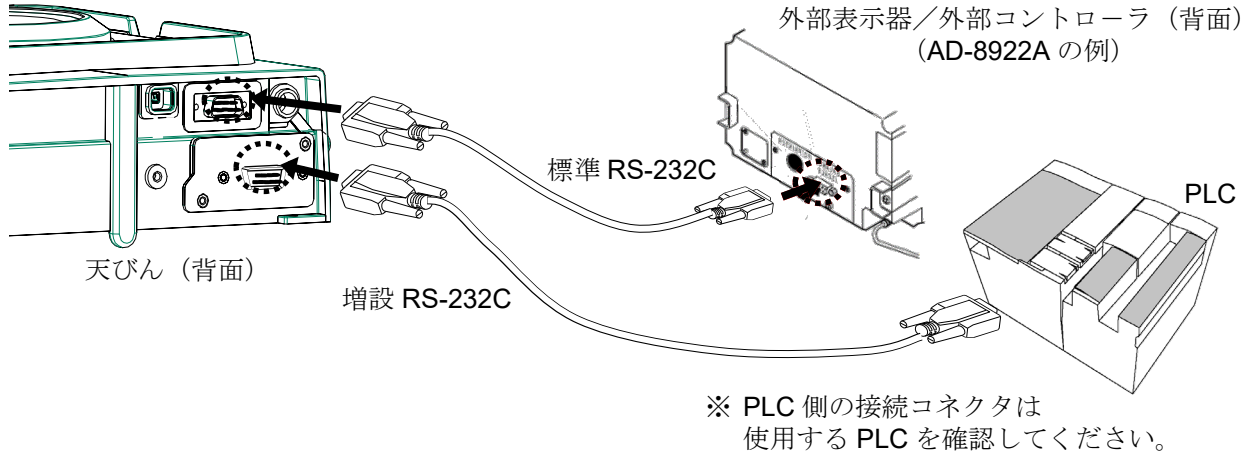

## 4. プリンタへの計量値の印字

<span id="page-15-0"></span>使用するプリンタの種類、計量値などの印字方法に対応した、天びんの内部設定、プリンタの設定例を以下 に示します。

## <span id="page-15-1"></span>4-1. AD-8127 の場合

1)計量値のみ印字する場合

表 4-1-1. AD-8127 に計量値のみ印字する場合の天びん共通設定

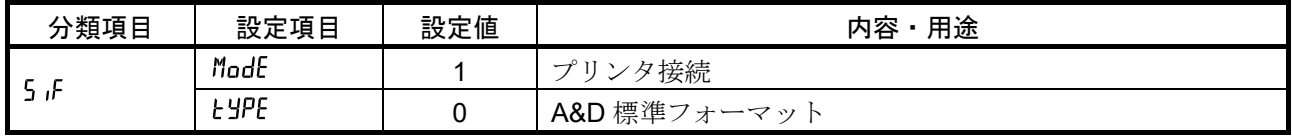

### 表 4-1-2. AD-8127 に計量値のみ印字する場合の設定

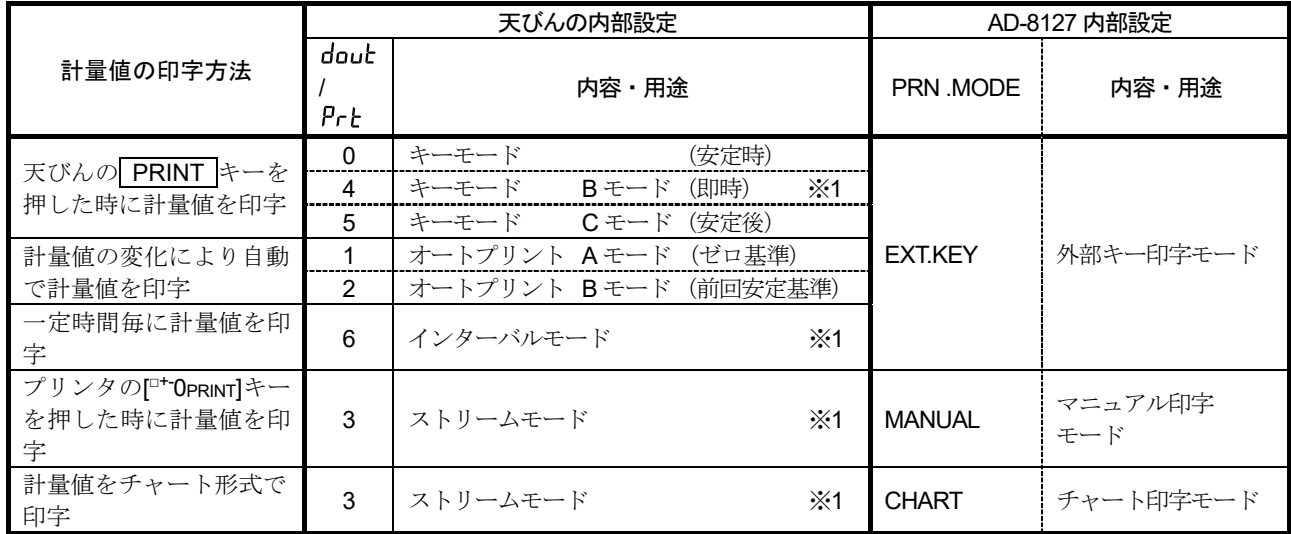

※1 非安定データも出力されます。

AD-8127 をダンプ印字モード以外に設定し、かつ非安定データも印字する場合は、 AD-8127 の内部設定を、"非安定データを印字する設定(US PRN/PRINT)"に変更してください。

### 表 4-1-3. AD-8127 に計量値に他の情報を付加して印字する場合の天びんの共通設定

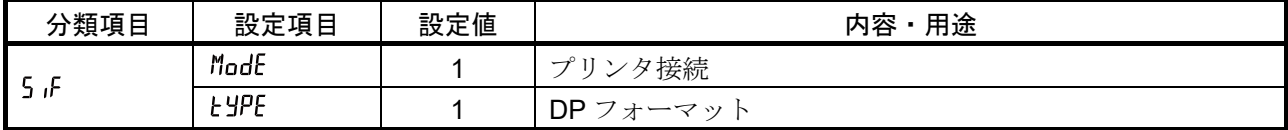

### 表 4-1-4. AD-8127 に計量値に他の情報を付加して印字する場合の設定

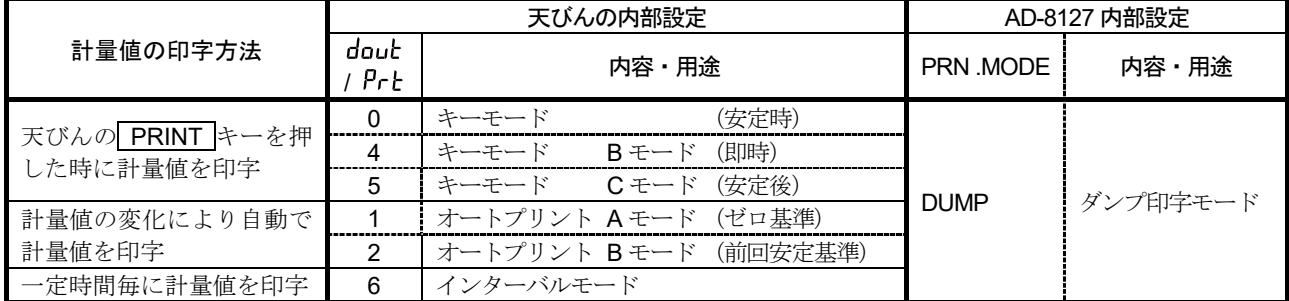

□ プリンタのキーによる印字や、チャート形式の印字はできません。

<sup>2</sup>)計量値に天びんの時計機能による日付・時刻や、ID ナンバ等を付加する場合

3)計量値以外の情報を出力する場合

感度調整/キャリブレーションテストの保守記録(GLP 出力)を印字する場合や、 天びんで計算した統計演算結果を天びんが出力する場合は、プリンタをダンプ印字モードに変更します。

### 表 4-1-5. AD-8127 に計量値以外の情報を印字する場合の AD-8127 の設定

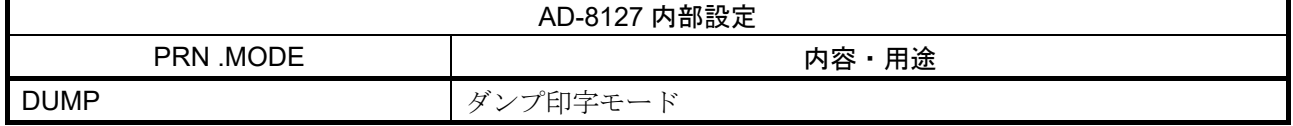

□ AD-8127 の印字モード (PRN MODE)の切替について プリンタの[ENTSAVE]キーを長押しすると、AD-8127 の内部設定に入らずに、 EXT.KEY (外部キー印字モード)と、DUMP (ダンプ印字モード)を切り替えることが可能です。 GLP 出力等で、AD-8127 を一時的にダンプ印字モードに切り替える際に便利です。

## <span id="page-16-0"></span>4-2. AD-8126 の場合

AD-8126 は受信したデータをそのまま印字します(ダンププリンタ)。

1)共通設定

表 4-2-1. AD-8126 と接続する場合の天びんの共通設定

| ·類項目 | 設定項目        | 設定値 | 用途<br>内容                                  |
|------|-------------|-----|-------------------------------------------|
| -    | ıг<br>ModE  |     | 接続<br>$\overline{\phantom{0}}$            |
| זו ב | <b>LYPE</b> |     | nÞ<br>$\overline{\phantom{0}}$<br>マッ<br>— |

2)計量値の印字方法に対応した天びん設定

表 4-2-2. AD-8126 に計量値を印字する場合の設定

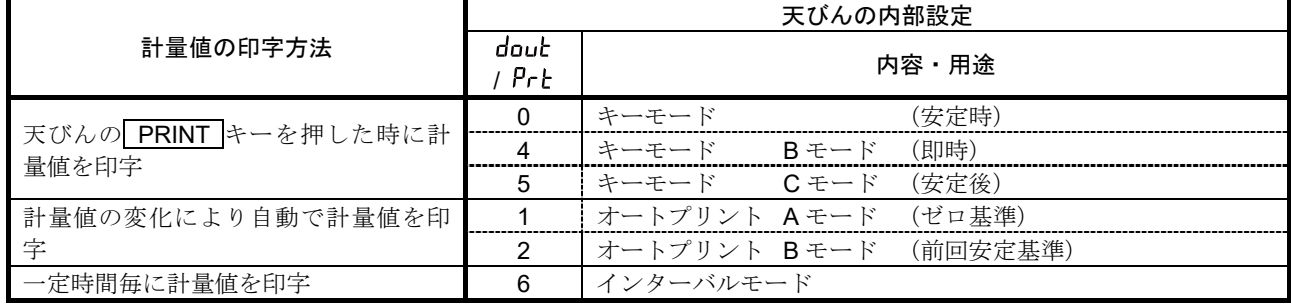

AD-8126 の場合、プリンタのキーによる印字、チャート印字はできません。

## 5. PC との接続

## <span id="page-17-1"></span><span id="page-17-0"></span>5-1. クイック USB モード

クイック USB モードとは、天びんと PC を USB ケーブルで接続して、天びんの出力を Excel や Word とい った PC のソフトウェアに直接入力する機能です。対応 OS は Windows XP 以降となります。

Windows 標準ドライバ (HID) を使用するため、専用ドライバのインストールは不要で、接続するだけで通 信することができます。

注意

- □ クイック USB は天びんから PC への片方向通信となります。パソコンから天びんを制御する コマンドを送信することはできません。
- PC のスクリーンセーバー、スタンバイモードはオフにしてください。
- □ 天びんのデータ出力モードがストリームモードの時は使用しないでください。 ストリームモードは天びんから PC に計量データを出力し続ける状態のため、PC が意図しない動作を 引き起こす可能性があります。
- GX-M/GF-M シリーズおよび GX-AE/GX-A/GF-A/GX-AWP/GF-AWP ソフトウェアバージョン 1.211 以降は、内部設定 UFnc のクイック USB ALL とクイック USB NU が統合され、構成が以下のよ うに変更になります。

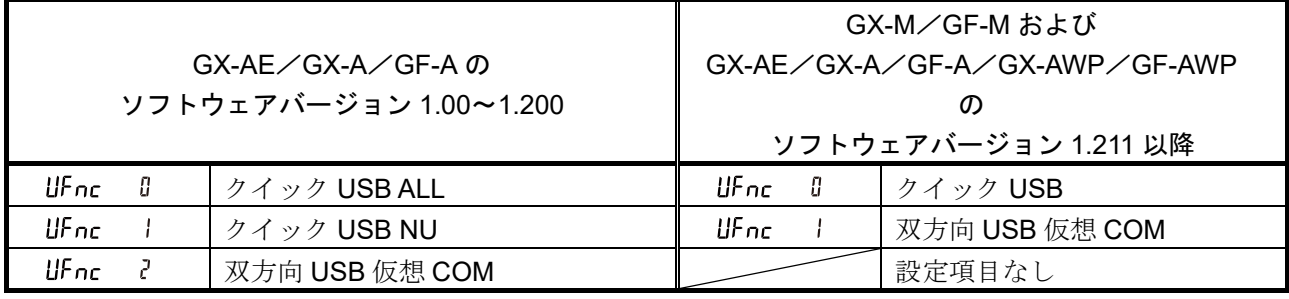

天びんソフトウェアバージョンの確認は「[12.](#page-51-0) [天びんのソフトウェアバージョンの確認](#page-51-0)」を参照して ください。

### USB の出力フォーマットについて

□ USB 使用時、出力フォーマットは内部設定 U-LP で選択します。 GX-AE/GX-A/GF-A/GX-AWP/GF-AWP ソフトウェアバージョン 1.211 以降では、 U-LP Y (NU2 フォーマット) が追加されています。

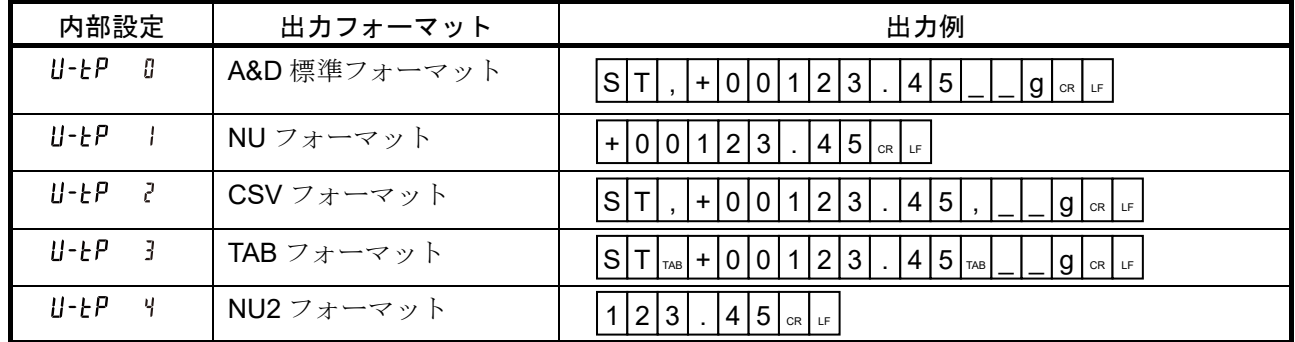

※ 出力例の はスペース、αは ASCII:0Dh コード、uは ASCII:0Ah コード、maは ASCII:09h コード

- **□ GX-AE/GX-A/GF-A** ソフトウェアバージョン 1.00~1.200 のクイック USB NU と同等の出力にする 場合は、U-EPI (NU フォーマット)または Y (NU2 フォーマット)に設定してください。
- □ 出力フォーマットの詳細は「[6-2.](#page-23-0) [計量データフォーマット」](#page-23-0)を参照してください。

## 使用方法(天びんの PRINT キーで計量データを送信する場合)

- 1. 天びんの内部設定 UFnc D (クイック USB)に設定します。
- 2. 付属の USB ケーブルで天びんと PC を接続します。
- 3. 初めて接続した場合は、PC がドライバのインストールを自動で開始します。
- 4. 計量データを送信する PC のソフトウェア (Excel など)を起動します。
- 5. キーボードの入力モードを半角設定にします。全角設定では正しく入力されません。
- 6. 計量データを入力したい箇所にカーソルを合わせます。
- 7. 天びんの PRINT キーを押すと計量データが天びんから送信され、カーソルの箇所に入力されます。
- 8. 終了する場合は、USB ケーブルを抜きます。

## <span id="page-18-0"></span>5-2. 仮想 COM モード

仮想 COM モードとは、天びんと PC を付属の USB ケーブルで接続し、PC 側に COM ポートを作成して双 方向通信する機能です。

対応 OS は Windows 7 以降となります。Windows 10 以外で初めて使用する場合は、PC に専用のドライバ をインストールする必要があります。

ドライバのインストール方法についての詳細は、弊社ホームページ ([https://www.aandd.co.jp](https://www.aandd.co.jp/)) にある

"GX-A/GF-A シリーズ USB インタフェース『仮想 COM モード』用ドライバのインストール方法"を参照 してください。

データ通信ソフト WinCT などで COM ポートを選択することで RS-232C と同等の通信が可能です。 仮想 COM モードの場合、データ通信ソフトウェアのボーレート、データビット、パリティ、 ストップビットの設定は不要です。

注意

□ 初めて『仮想 COM モード』用ドライバをインストールする際はインストールに時間がかかることが あります。

内部設定について

ロ 仮想 COM モードを使用する場合、天びんの内部設定 UFnc を双方向 USB 仮想 COM に設定してくださ い。

GX-AE/GX-A/GF-A の場合、ソフトウェアバージョンによって設定値が異なります。

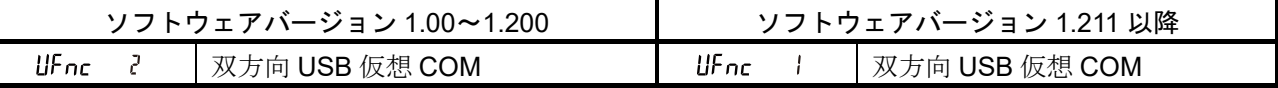

## <span id="page-19-0"></span>5-3. RS-232C

GX-A/GF-A/GX-AE/GX-AWP/GF-AWP/GX-M/GF-M シリーズの RS-232C インタフェースは PC と 接続可能な DCE (Data Communication Equipment) となっています。接続する RS-232C ケーブルはスト レートタイプとなります。PC に RS-232C コネクタが無い場合は USB の仮想 COM モードで接続してくだ さい。

## <span id="page-19-1"></span>5-4. データ通信ソフトウェア WinCT (USB 仮想 COM モードまたは RS-232C)

USB 接続での仮想 COM モード、または RS-232C で PC 接続した場合、Windows 用データ通信ソフトウェ ア WinCT を使用することで、計量データを簡単に PC で受け取ることができます。WinCT は弊社ホームペ ージ ([https://www.aandd.co.jp](https://www.aandd.co.jp/)) よりダウンロードすることができます。インストール、セットアップ方法 は弊社ホームページ ([https://www.aandd.co.jp](https://www.aandd.co.jp/)) にある "WinCT セットアップ方法"と、 "WinCT 取扱説明 書"を参照してください。

WinCT には「RsCom」、「RsKey」、「RsWeight」の 3 つのアプリケーションがあります。

## 「**RsCom**」

- 天びんにコマンドを送信することで天びんを制御することができます。
- 受信したデータを表示し、テキストファイル(.txt)で保存することができます。
- 複数実行することで、複数の天びんと通信することができます。
- 他のアプリケーションと同時に実行することができます。(PC を占有しません)
- □ 天びんの GLP 出力データも受信することができます。

### 「**RsKey**」

- 天びんの計量データを他のアプリケーションに直接入力することができます。
- □ Word や Excel など、キーボードによる入力が可能ならアプリケーションの種類は問いません。
- □ 天びんの GLP 出力も入力することができます。
- テスト表示機能を使用して PC を天びんの外部表示器とすることができます。

### 「**RsWeight**」

- □ 受信したデータをリアルタイムでグラフ化することができます。
- 受信したデータの最大値、最小値、平均値、標準偏差、変動計数などを計算して表示することができます。

## <span id="page-20-0"></span>5-5. クイック USB 使用時の注意事項

GX-A/GF-A のソフトウェアバージョン 1.211 では、計量途中で USB ケーブルを接続し、クイック USB 出 力する場合に USB から出力が出なくなる場合があります。 その場合は、下記対処法により、天びんをリセットしてください。

## クイック USB でデータ出力されない時の対処法

- ① 天びんから AC アダプタを抜きます。
- ② 天びんと PC を USB ケーブルで接続します。

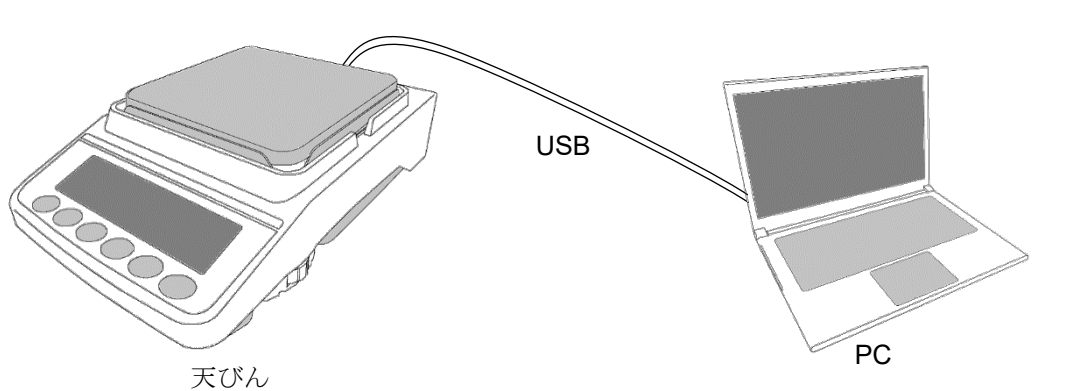

③ 天びん本体の AC アダプタを挿し直します。

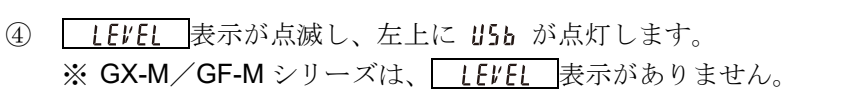

- ④ ON:OFF キーを押して計量表示にします。
- ⑤ 天びんの PRINT キーを押して PC へデータを出力します。

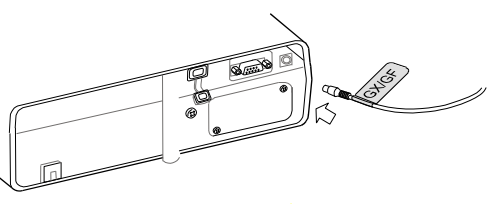

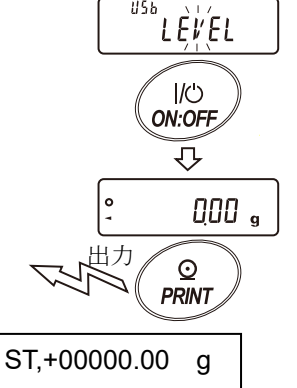

## 6. データ出力

## <span id="page-21-1"></span><span id="page-21-0"></span>6-1. データ出力モード

天びんのデータ出力タイミングについては、内部設定 Prb (データ出力モード)によって切り替えることが できます。

## キーモード おおとこ ありの 内部設定 doub Prb D

安定マークが表示されているとき、 PRINT キーを押すと計量値を 1 回出力します。 このとき計量値が 1 回点滅して出力されたことをお知らせします。

### オートプリント A モード 内部設定  $double$   $PrE$   $l$

計量値が基準の「ゼロ表示」より内部設定 RP-P (オートプリント極性) と、内部設定 RP-b (オートプリン ト幅)で指定した範囲を超え、かつ安定マークを表示したとき、計量値を 1 回出力します。また、安定マー クが表示されているときに PRINT キーを押すと計量値を 1 回出力します。 このとき計量値が 1 回点滅して出力されたことをお知らせします。

### 関係する内部設定

dout RP-P オートプリント極性 dout RP-b オートプリント幅

### オートプリント B モード アント 内部設定 コー double Pch 2

計量値が基準の「直前の安定マークを表示した値」より内部設定 RP-P (オートプリント極性)と、内部設定 (オートプリント幅)で指定した範囲を超え、かつ安定マークを表示したとき、計量値を 1 回出力しま す。また、安定マークが表示されているときに PRINT キーを押すと計量値を 1 回出力します。このとき計 量値が 1 回点滅して出力されたことをお知らせします。

### 関係する内部設定

dout RP-P オートプリント極性 dout RP-b オートプリント幅

ストリームモード しんしんの 内部設定 doub Prb 3

安定マークの有無に係わらず、内部設定 (表示書換周期)ごとに計量値を出力します。 内部設定 5Pd 0 (5 回/秒) のとき約 5.21Hz で出力します。

### 関係する内部設定

bASFnc SPd 表示書換周期 **bPS**  $5.5$ ボーレート

### 注意

□ 表示書換周期とボーレートによっては、ボーレートを大きくしないとデータが全て送信できないこと があります。

## キーモード B モード トンクラン 内部設定 doub Prb Y

安定マークの有無に係わらず、 PRINT キーを押すと計量値を1回出力します。

### キーモード C モード アイディング 内部設定 doub Prb 5

PRINT キーを押すと、安定マークが表示されているときは計量値を 1 回出力します。安定マークが表示し ていない場合は、次回安定マークが表示したときに計量値を 1 回出力します。 このとき計量値が 1 回点滅して出力されたことをお知らせします。

## インターバルモード 内部設定 doub Prb &

安定マークの有無に係わらず、内部設定 int (インターバル時間)の間隔で計量値を出力します。 PRINT キーで出力開始し、出力中に再度 PRINT キーを押すことで出力を停止します。

### 関係する内部設定

dout int インターバル時間

 $5.5$   $6P5$   $\frac{3.5}{2}$   $\frac{1}{2}$   $\frac{1}{2$ 

### 注意

インターバル時間とボーレートによっては、ボーレートを大きくしないとデータが全て送信できない ことがあります。

## <span id="page-23-0"></span>6-2. 計量データフォーマット

天びんの計量データ出力フォーマットについては、USB は内部設定 U-LP (USB データフォーマット)、 RS-232C では内部設定 L'JPE (データフォーマット)によって切り替えることができます。

### A&D 標準フォーマット インディング RS-232C 接続 : 内部設定 5 ポ と HPE 『 USB 接続: 内部設定 USb U-EP 0

- □ 周辺機器に送信する標準フォーマットです。
- □ 1データ15 文字(ターミネータ含まず)です。
- □ 2 文字のヘッダでデータの状態を示します。
- データは極性付でゼロパディング(データ上位の余剰部をゼロで埋める)されています。
- □ データがゼロのとき、極性はプラスとなります。
- □ 単位は3文字です。

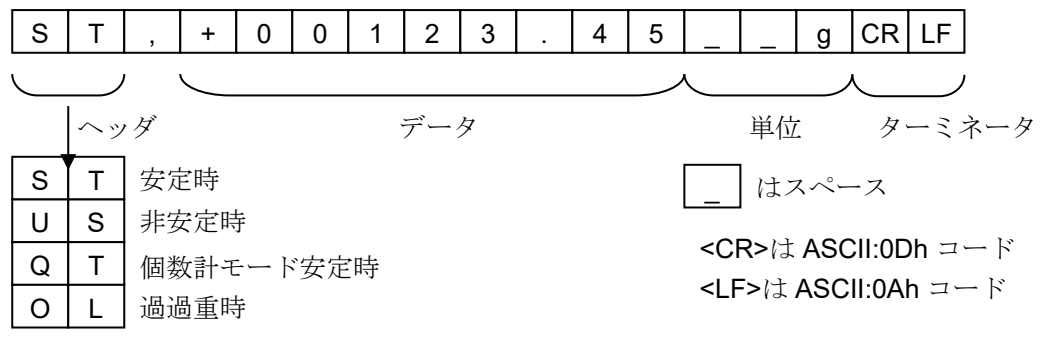

□ AD-8127 マルチプリンタの外部キー印字モードは、A&D 標準フォーマットを受信すると次のように印 字されます。

WT 123.45 g

### DP フォーマット (ダンププリント) RS-232C 接続: 内部設定 5 F と SPE I USB 接続: 機能なし

- **□ AD-8126ミニプリンタなどのダンププリンタで印字するのに適しています。**
- □ 1データ 16 文字(ターミネータ含まず)です。
- □ 2 文字のヘッダでデータの状態を示します。
- □ ひょう量オーバとゼロ以外は、計量値の直前に極性が付きます。
- □ データはゼロサプレス(不要なゼロはスペースに変換)されています。
- □ 単位は3文字です。

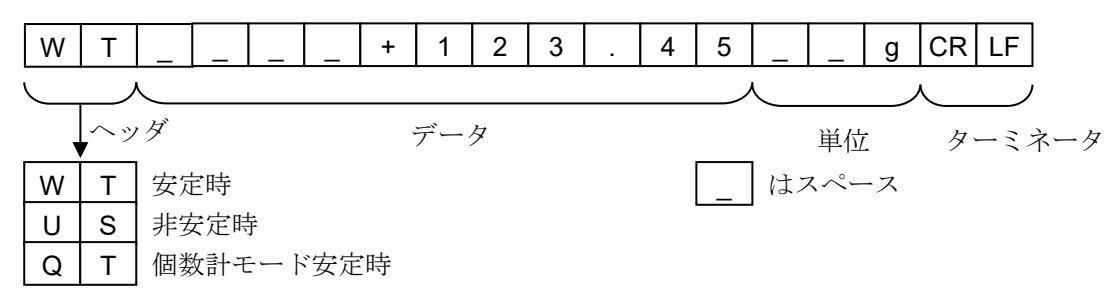

### USB 接続: 機能なし

- カールフィッシャー水分計用のフォーマットです。
- □ 1データ 14 文字(ターミネータ含まず)です。
- ヘッダはありません。
- □ ひょう量オーバとゼロ以外は、1文字目に極性が付きます。
- □ データはゼロサプレス(不要なゼロはスペースに変換)されています。
- 安定時には単位を出力します。非安定時には単位を出力しません。

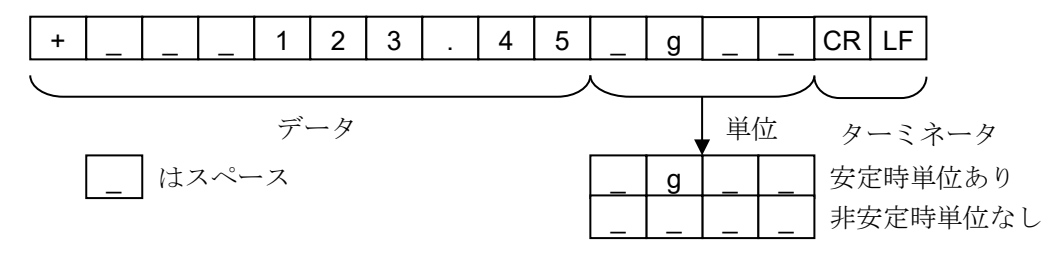

## MT フォーマット アンチャンパ RS-232C 接続 : 内部設定 5 F とりPE 3 USB 接続: 機能なし

- 他社製品への接続時に使用します。ただし、接続の可否について保証はできません。
- □ 1データの文字数は単位の文字数で変わります。
- □ 2 文字のヘッダがあります。
- □ データはゼロサプレス(不要なゼロはスペースに変換)されています。

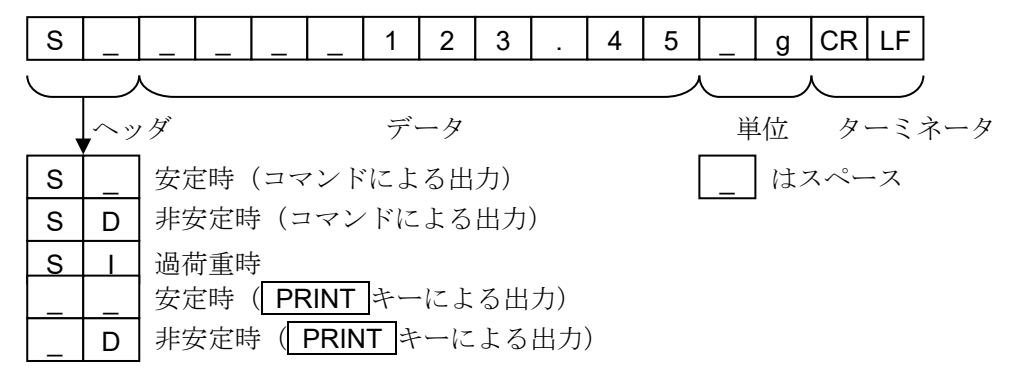

### NU フォーマット アンチャング RS-232C 接続 : 内部設定 5 ポ と 出 イ ド USB 接続: 内部設定 USb U-tP |

- 計量値の数値のみ出力します。
- □ 1データは9文字(ターミネータ含まず)です。
- □ データは極性付でゼロパディング(データ上位の余剰部をゼロで埋める)されています。
- □ データがゼロのとき、極性はプラスとなります。

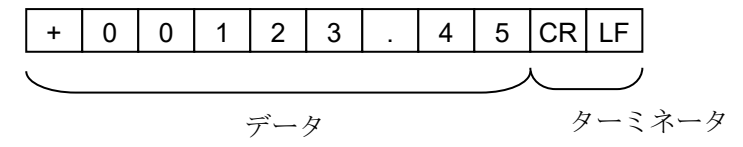

## CSV フォーマット アンチャング RS-232C 接続: 内部設定 5 F と HPE 5

USB 接続: 内部設定 USb U-tP 2

- A&D 標準フォーマットのデータ部と単位部をセパレータ「,」で区切ったものです。
- オーバ時にも単位が出力されます。
- 小数点をカンマ「,」に設定した場合、セパレータはセミコロン「;」になります。

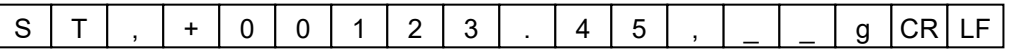

計量値の他に出力データを付加した場合は、1 行で全てのデータを出力します。  $\Box$ ID ナンバ、データナンバ、日付、時刻の出力を付加する場合、出力は次のようになります。

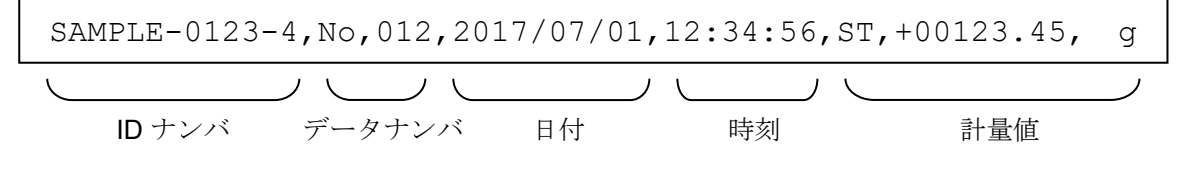

## NU2 フォーマット アンチャンパ マンパ RS-232C 接続 : ※1 内部設定 5 iF 5 USB 接続: 内部設定 USb U-tP Y

- 計量値の数値のみ出力します。
- データがゼロのときまたは、プラス値の場合、極性は付きません。

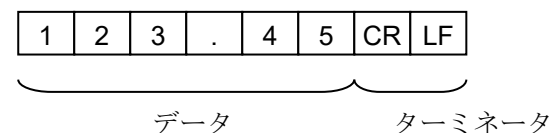

※1 GX-A/GF-A/GX-AE のソフトウェアバージョン 1.00~1.400 は機能なし

## TAB フォーマット アンチャンパ RS-232C 接続 : ※2 内部設定 5 ポップ

USB 接続: 内部設定 USb U-LP 3

□ CSV フォーマットのセパレータをカンマから TAB に変えたものです。

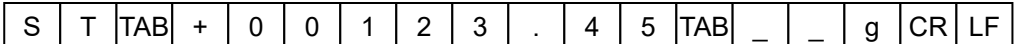

<TAB>は ASCII:09h コード

※2 GX-A/GF-A/GX-AE のソフトウェアバージョン 1.00~1.400 は機能なし

## <span id="page-26-0"></span>6-3. 計量データフォーマットの出力例

## 安定時

 $\circ$ 

# $314206$   $g$

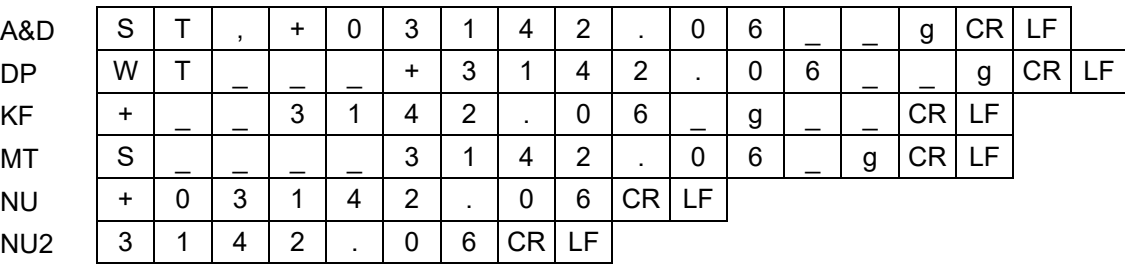

## 非安定時

# -29587 <sub>a</sub>

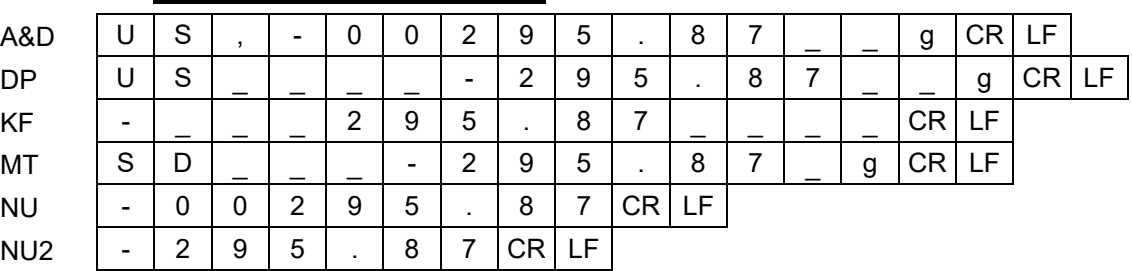

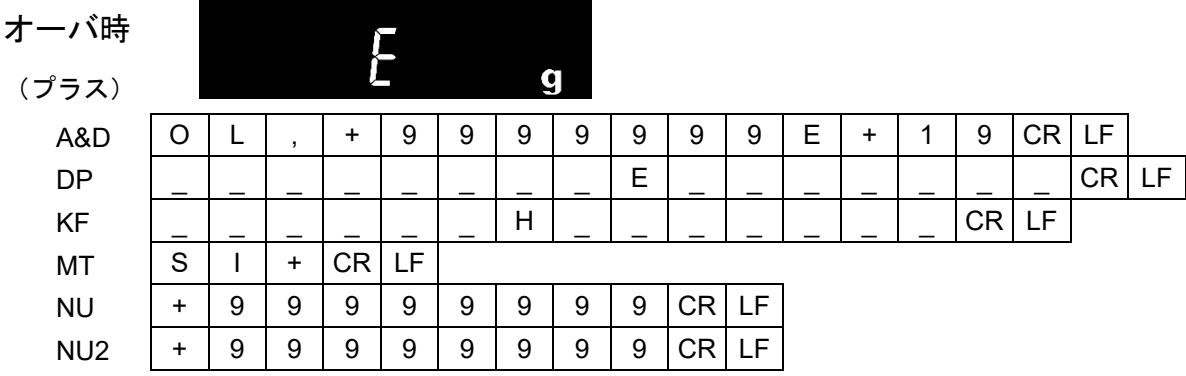

| $+$ | $+$ | 9 | 9 | 9 | 9 | 9 | 9 | 9 | 10 | E |   |   |   |   |   |   |   |   |   |   |   |   |   |   |   |   |   |   |   |   |   |   |   |   |   |   |   |   |   |   |   |   |   |   |   |   |   |   |   |   |   |   |   |   |   |   |   |   |   |   |   |   |   |   |   |   |   |   |   |   |   |   |   |   |   |   |   |   |   |   |   |   |   |   |   |   |   |   |   |   |   |   |   |   |
|-----|-----|---|---|---|---|---|---|---|----|---|---|---|---|---|---|---|---|---|---|---|---|---|---|---|---|---|---|---|---|---|---|---|---|---|---|---|---|---|---|---|---|---|---|---|---|---|---|---|---|---|---|---|---|---|---|---|---|---|---|---|---|---|---|---|---|---|---|---|---|---|---|---|---|---|---|---|---|---|---|---|---|---|---|---|---|---|---|---|---|---|---|---|---|---|
| 0   | 0   | 0 | 0 | 0 | 0 | 0 | 0 | 0 | 0  | 0 | 0 | 0 | 0 | 0 | 0 | 0 | 0 | 0 | 0 | 0 | 0 | 0 | 0 | 0 | 0 | 0 | 0 | 0 | 0 | 0 | 0 | 0 | 0 | 0 | 0 | 0 | 0 | 0 | 0 | 0 | 0 | 0 | 0 | 0 | 0 | 0 | 0 | 0 | 0 | 0 | 0 | 0 | 0 | 0 | 0 | 0 | 0 | 0 | 0 | 0 | 0 | 0 | 0 | 0 | 0 | 0 | 0 | 0 | 0 | 0 | 0 | 0 | 0 | 0 | 0 | 0 | 0 | 0 | 0 | 0 | 0 | 0 | 0 | 0 | 0 | 0 | 0 | 0 | 0 | 0 | 0 | 0 | 0 | 0 |

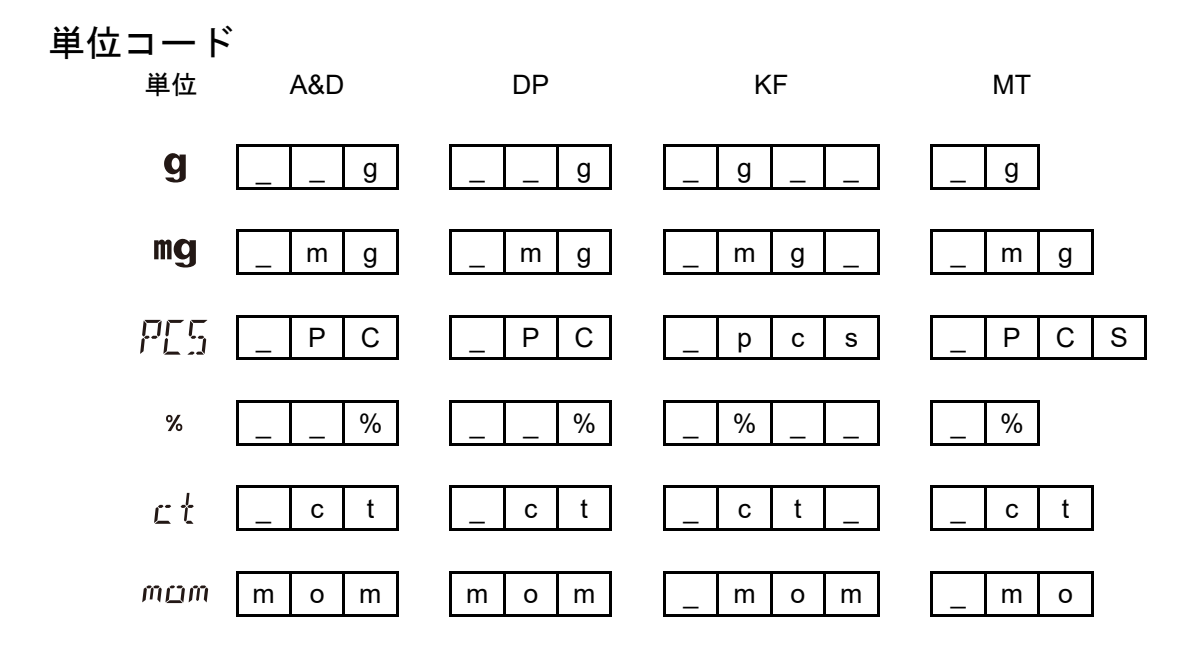

## <span id="page-28-0"></span>6-4. その他データフォーマット

計量データのほかにも、各種データを付加することができます。必要に応じてそれぞれの内部設定のオン/ オフを変更してください。

## データナンバ インド 内部設定 doubled-no di

□ データメモリ機能を使用している場合、データナンバを出力します。

□ 6文字(ターミネータ含まず)です。

クイック USB モードで NU、NU2 フォーマット選択時は' . 'と数字のみ出力されます。

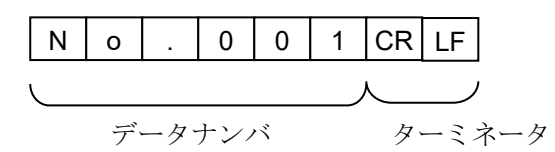

### クイック USB 接続(数値のみ出力の場合):

内部設定 USb UFnc 0 かつ U-EP 1 または 4

(GX-A/GF-A/GX-AE ソフトウェアバージョン 1.00~1.200 は内部設定 USb UFnc I)

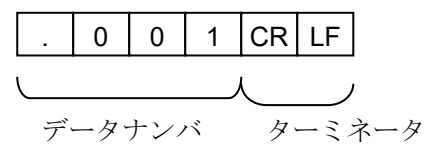

## ID ナンバ イング インディング トランス 内部設定 doub 5-id インバ

- □ 天びんに記憶している ID ナンバを出力します。
- □ 13 文字 (ターミネータ含まず)です。
- クイック USB モードで NU、NU2 フォーマット選択時は' 'と数字のみ出力されます。

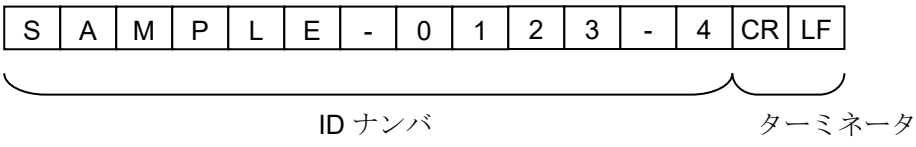

### クイック USB 接続(数値のみ出力の場合):

内部設定 USb UFnc 0 かつ U-EP 1 または Y

(GX-A/GF-A/GX-AE ソフトウェアバージョン 1.00~1.200 は内部設定 U5b UFnc I)

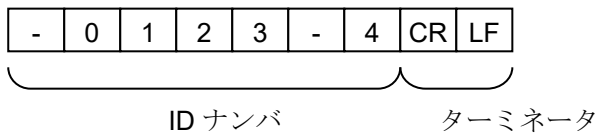

日付 マンチング おおいち のかい 内部設定 doub 5-bd で または 3

- 天びんの時計データから日付を出力します。
- YYYY/MM/DD の順番は設定によって変更できます。
- □ 10 文字 (ターミネータ含まず)です。
- クイック USB モードで NU、NU2 フォーマット選択時は' / 'が' . 'に変換されて出力されます。

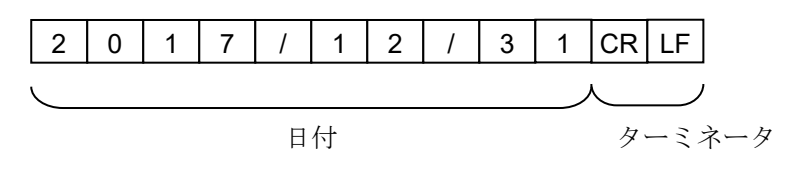

クイック USB 接続(数値のみ出力の場合):

内部設定 USb UFnc 0 かつ U-EP I または Y (GX-A/GF-A/GX-AE ソフトウェアバージョン 1.00~1.200 は内部設定 USb UFnc I)

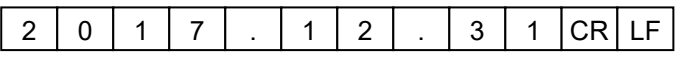

### 時刻 インファイン おもの あいしん あいしょう 内部設定 doub 5-bd はまたは 3

- 天びんの時計データから時刻を出力します。
- 24 時間制です。
- □ 8文字(ターミネータ含まず)です。
- クイック USB モードで NU、NU2 フォーマット選択時は' : 'が' . 'に変換されて出力されます。

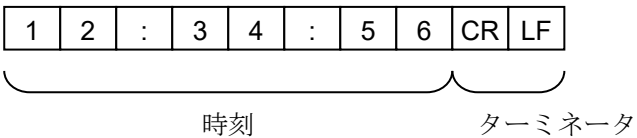

クイック USB 接続(数値のみ出力の場合): 内部設定 USb UFnc 0 かつ U-EP I または Y (GX-A/GF-A/GX-AE ソフトウェアバージョン 1.00~1.200 は内部設定 USb UFnc I)

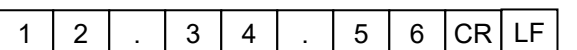

## 7. コマンド

<span id="page-30-0"></span>PC または PLC から指定されたコマンドを天びんに送信することで、計量データの要求や各種キー操作、設 定値の変更といった天びんの制御を行うことができます。天びんにコマンドを送る場合は、コマンド文字列 にターミネータ(内部設定 [rlf により<CR><LF>または<CR>)を付加してください。

## <span id="page-30-1"></span>7-1. 制御コマンド

### 計量データを要求するコマンド

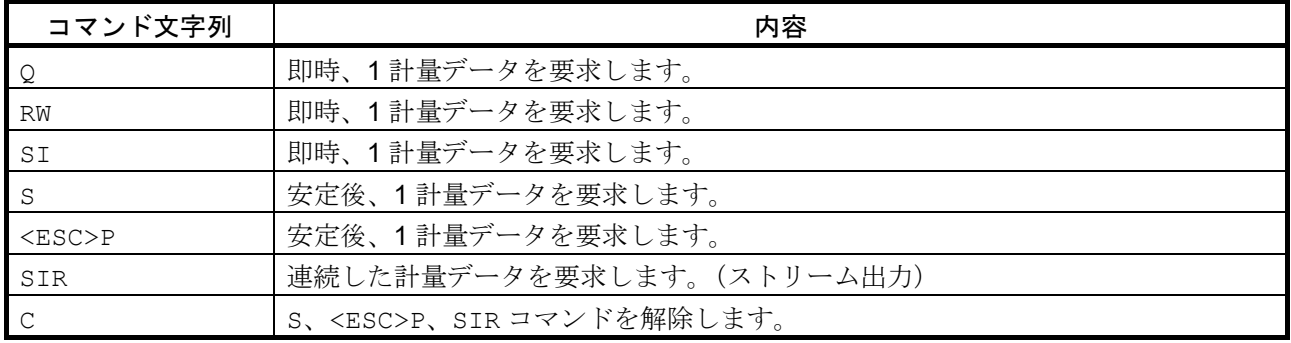

□ Q、RW、SI コマンドは同じ動作となります。

□ S、<ESC>P コマンドは同じ動作となります。

□ <ESC>:エスケープコード ASCII:1Bh コード

### キー操作を行うコマンド

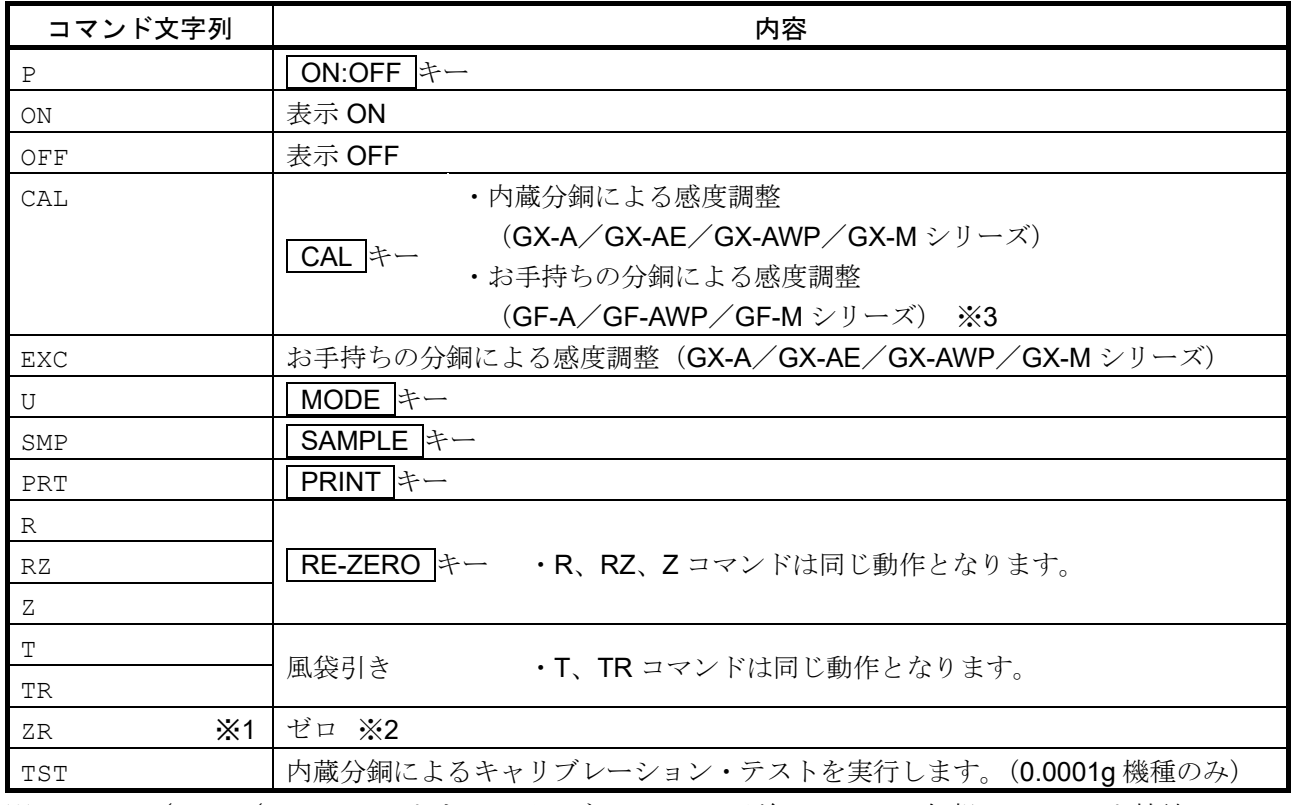

※1 GX-A/GF-A/GX-AE ソフトウェアバージョン 1.100 以前では、USB 仮想 COM モード接続で ZR コ マンドは使用できません。

※2 荷重が初期ゼロ点からひょう量の±2%以内であれば、ゼロ点の更新と風袋値をクリアし、表示をゼロ にします。±2%を超える場合は処理しません。

※3 GX-A/GF-A/GX-AE ソフトウェアバージョン 1.300 以降で対応しています。

プリセット風袋を行うコマンド

| コマンド文字列              | 内容                                                                                                    |  |  |  |  |  |  |  |
|----------------------|----------------------------------------------------------------------------------------------------|--|--|--|--|--|--|--|
| PT : * * * * . * * q | プリセット風袋値を設定します。<br>単位は A&D 標準フォーマットの形式 (3 文字) で付加してください。<br>表示単位が個数 (PCS)、パーセント (%) の場合はグラムで設定します。<br>プリセット風袋値を1234.56gに設定する場合、PT:1234.56 gとなりま |  |  |  |  |  |  |  |
|                      | す。<br>ひょう量を超えた値は設定できません。マイナス値は設定できません。                                                                                                    |  |  |  |  |  |  |  |
| <b>PTP?</b>          | 風袋値を要求します。<br>PT コマンドにより設定された風袋値を出力します。                                                                                                    |  |  |  |  |  |  |  |

### 個数計量を制御するコマンド

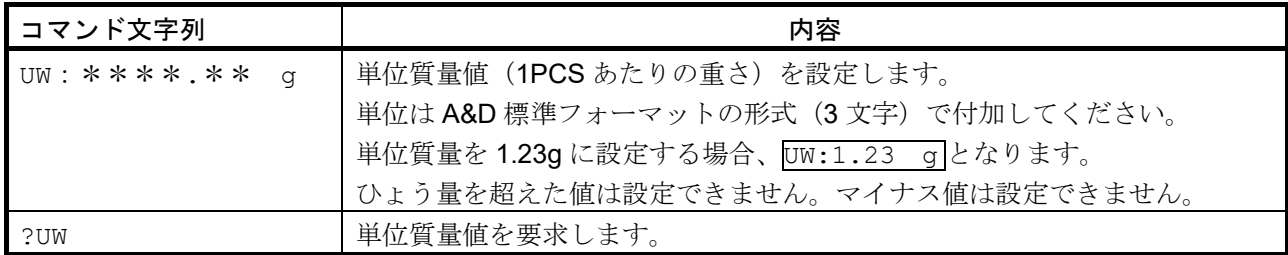

## コンパレータ機能を制御するコマンド

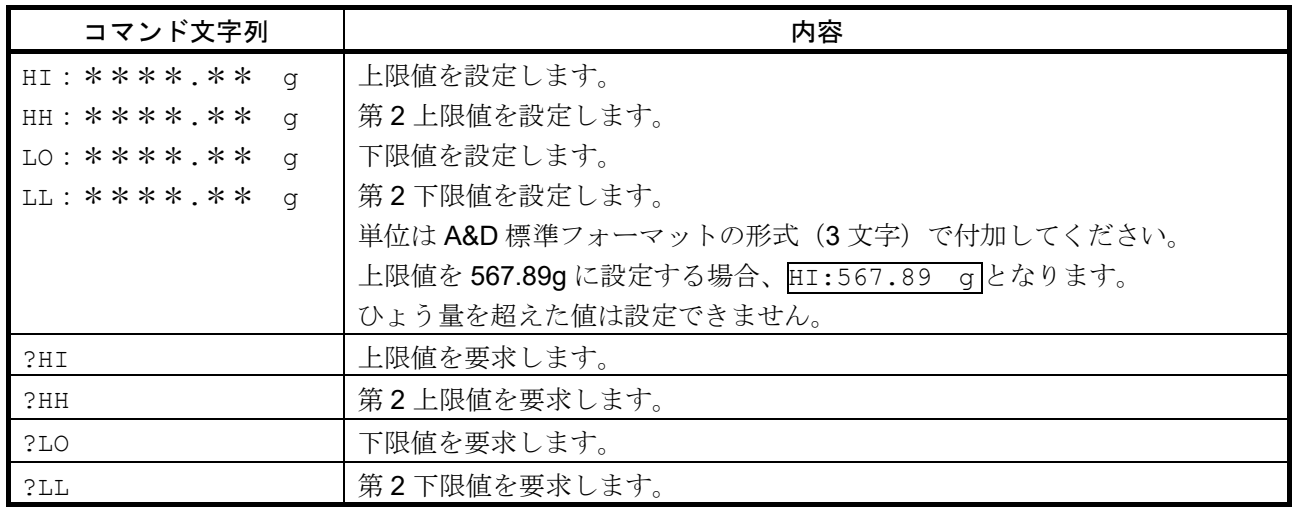

コンパレータのコマンドを使用する場合、

内部設定 [P m l (データ入力方法 上下限値を設定する デジタル入力)または、 (データ入力方法 上下限値を設定する 荷重による入力)に設定してください。

## データメモリ機能(内部設定 dRLR | のとき)を制御するコマンド

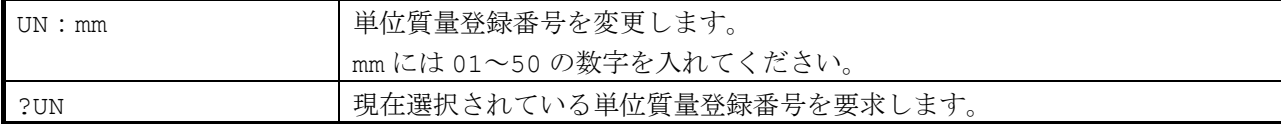

## データメモリ機能(内部設定 dRLR 2 のとき)を制御するコマンド

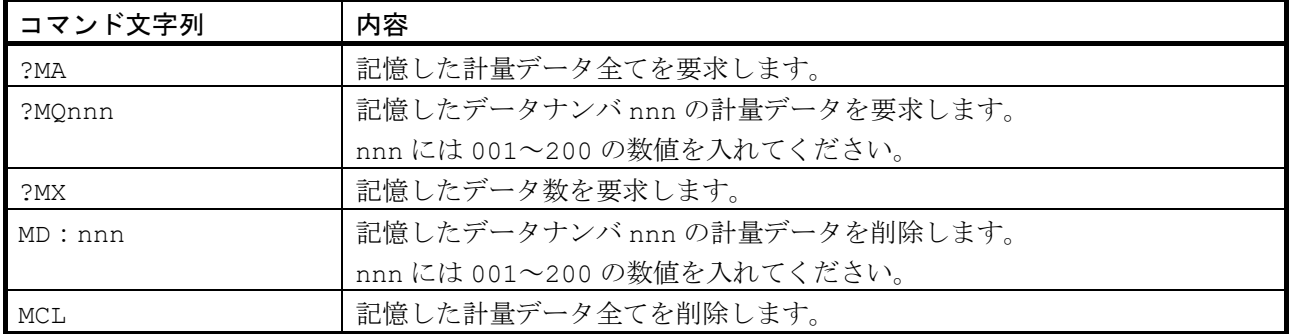

## データメモリ機能(内部設定 dRLR 3 のとき)を制御するコマンド ※4

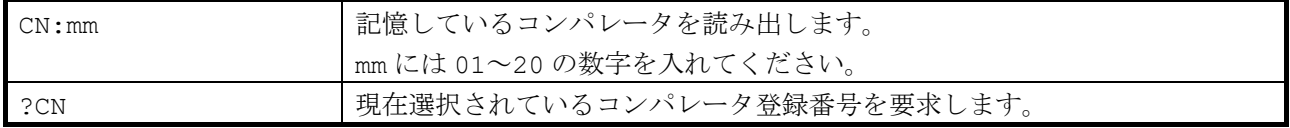

## データメモリ機能(内部設定 dRLR Y のとき)を制御するコマンド ※4

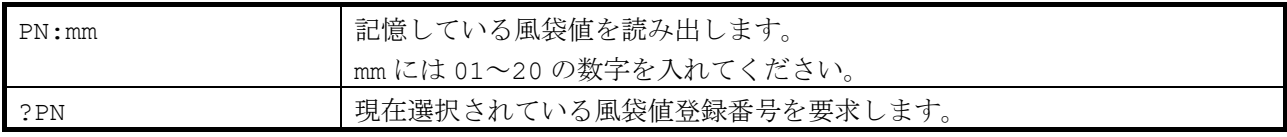

※4 GX-M/GF-Mのみ使用できます。

### 日付・時刻を設定するコマンド

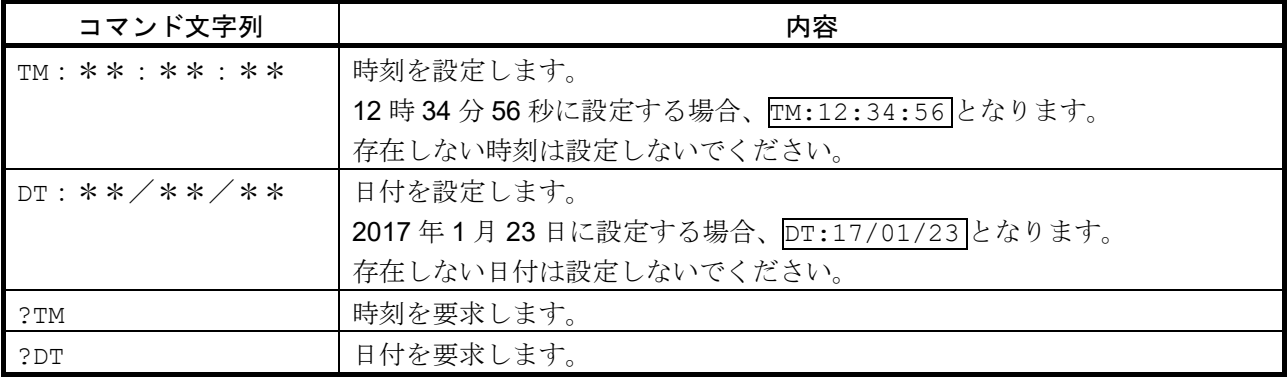

その他データ要求コマンド

| コマンド文字列 | 内容                         |  |  |  |  |  |
|---------|----------------------------|--|--|--|--|--|
| つ甲      | 風袋値を要求する。                  |  |  |  |  |  |
|         | T、TRコマンドにより設定された風袋値を出力します。 |  |  |  |  |  |
| ?ID     | IDナンバを要求します。               |  |  |  |  |  |
| ?SN     | シリアルナンバを要求します。             |  |  |  |  |  |
| ?TN     | 機種名を要求します。                 |  |  |  |  |  |
| ?SA     | 記憶された衝撃データを一括出力します。        |  |  |  |  |  |

## <span id="page-33-0"></span>7-2. <AK>コードとエラーコード

内部設定 ErLd I (AK、エラーコードオン)に設定すると、PC または PLC から送られる全てのコマンド受 信に対して必ず応答します。応答されるコードを確認することで、通信の信頼性が向上します。

内部設定 Er[d | (AK、エラーコードオン)に設定することで、次のような応答を行います。

- ロ 各種データを要求するコマンドを天びんに送信したとき、天びんが要求されたデータを送信できない 場合には、天びんはエラーコード(EC,Exx)を送信します。天びんが要求されたデータを出力できる 場合には、天びんは要求されたデータを送信します。
- 天びんを制御するコマンドを天びんに送信したとき、天びんがそのコマンドを実行できない状態であ る場合には、天びんはエラーコード(EC,Exx)を送信します。天びんがコマンドを実行できる場合に は、天びんは<AK>コードを送信します。 <AK>コードは ASCII 06h コードです。
- 次のコマンドは天びんが処理を行うもので、コマンド受信したときだけでなく、処理終了時にも天び んは<AK>コマンドを送信します。処理が正常終了しなかった場合、天びんはエラーコード

(EC,Exx)を送信し、このときは CAL コマンドでエラーを解除します。

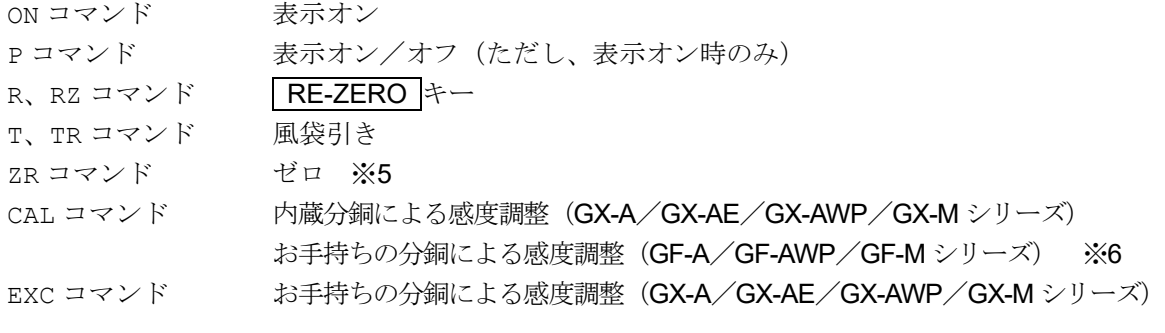

- ※5 荷重が初期ゼロ点からひょう量の±2%以内であれば、ゼロ点の更新と風袋値をクリアし、 表示をゼロにします。±2%を超える場合は処理しません。
- ※6 GX-A/GF-A/GX-AE ソフトウェアバージョン 1.300 以降で対応しています。

## <span id="page-34-0"></span>7-3. コマンドの使用例

この例では<AK>コードが出力されるよう内部設定 ErLd l (AK、エラーコード出力 オン)に設定していま す。<AK>コードは ASCII 06h コードです。

## 「**ON** コマンド」の例 (表示オン)

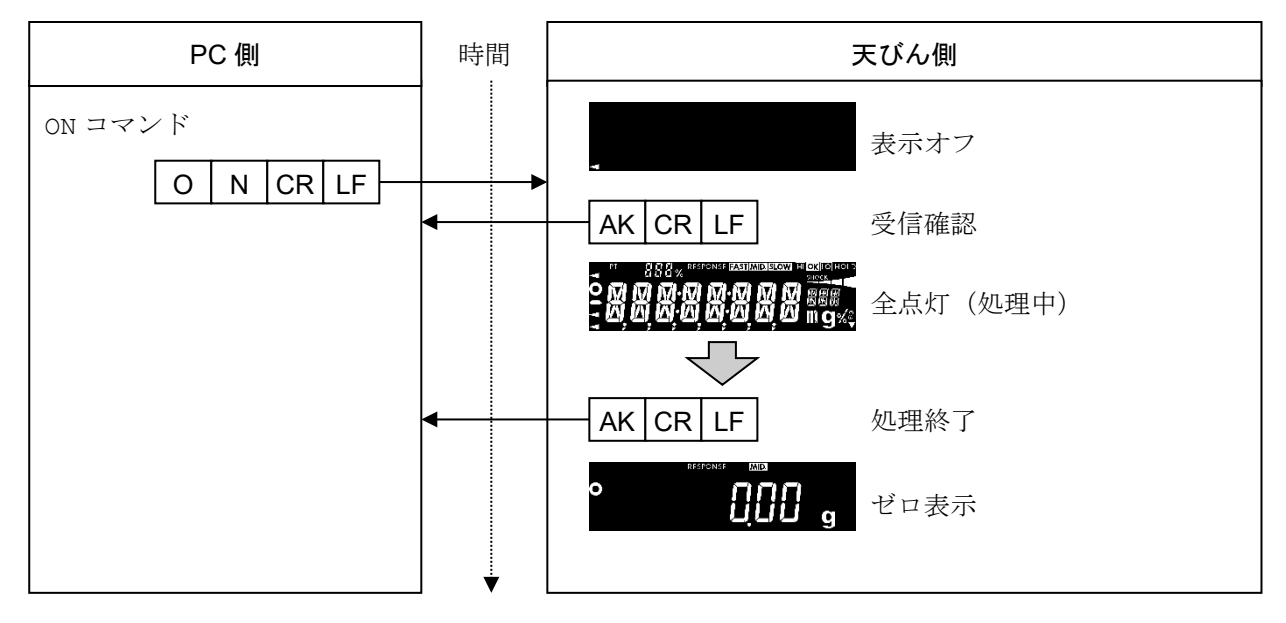

## 「**R** コマンド」の例 (リゼロ)

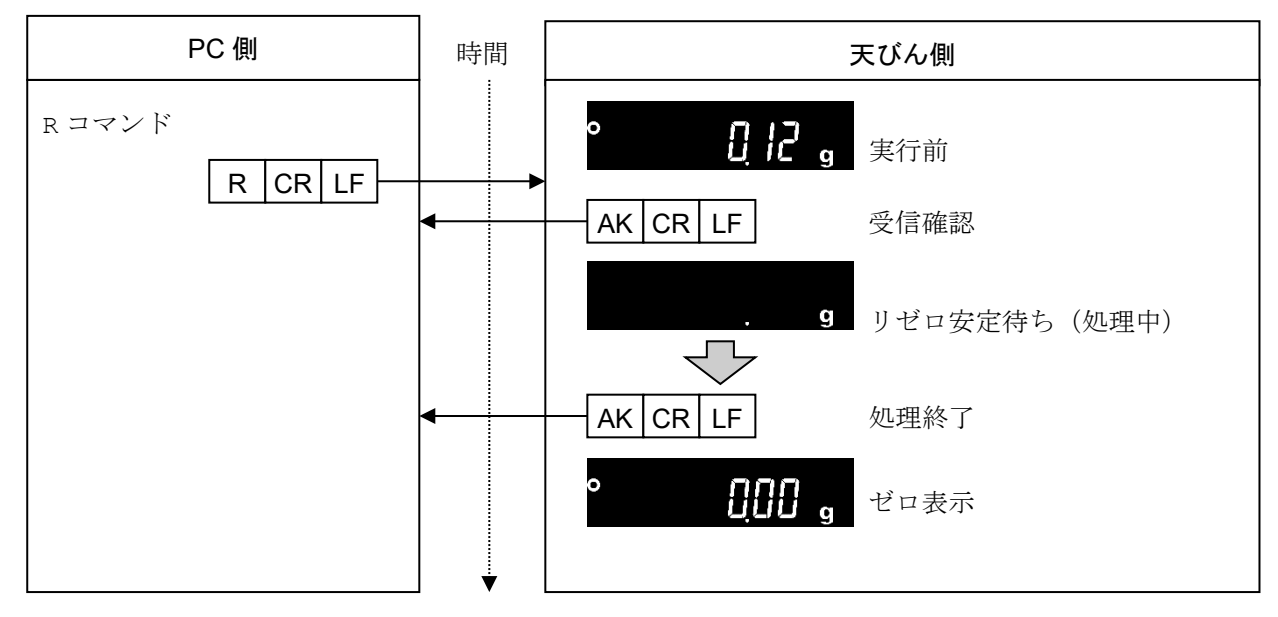

「**CAL** コマンド」の例

(GX-A/GX-AE/GX-AWP/GX-M シリーズ:内蔵分銅による感度調整)

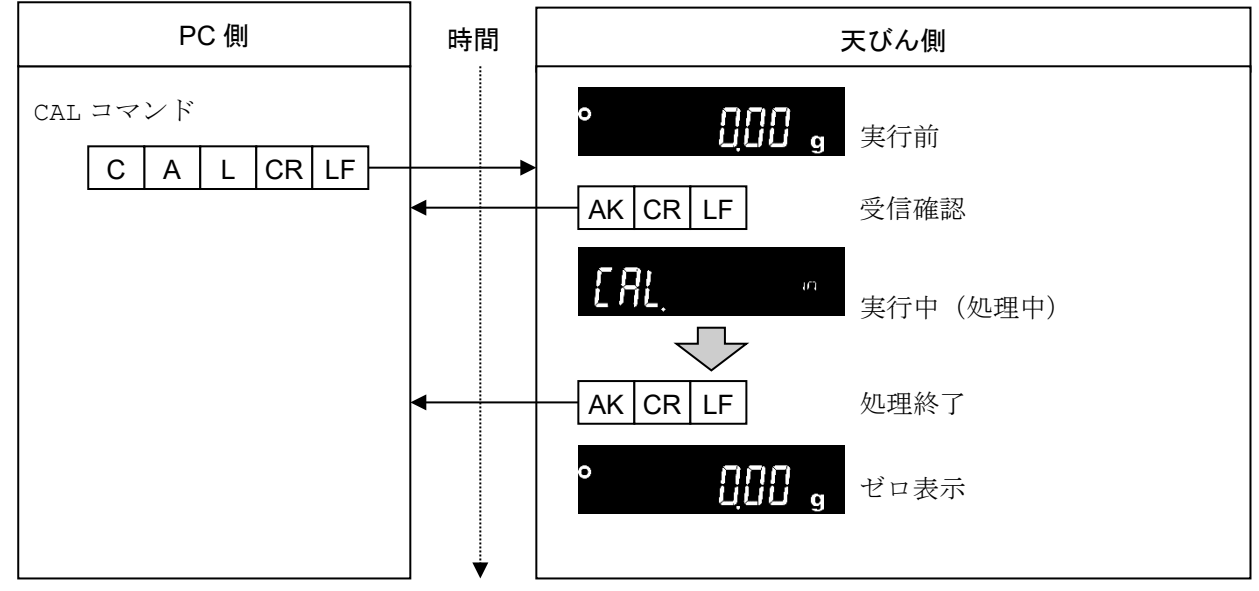

□ GF-A シリーズの CAL コマンドの例は、EXC コマンドの例を参照してください。

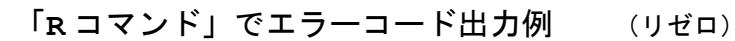

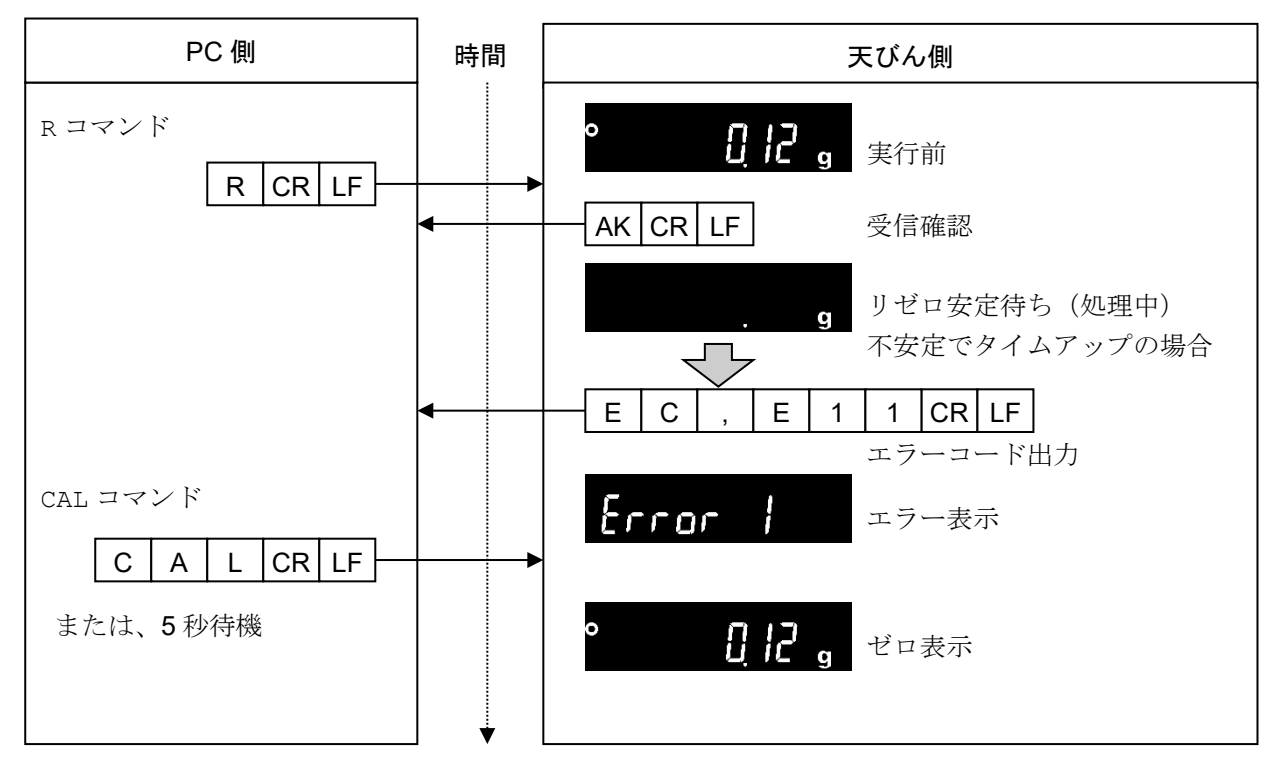

「**EXC** コマンド」の例

(GX-A/GX-AE/GX-AWP/GX-M シリーズ:お手持ちの分銅による感度調整)

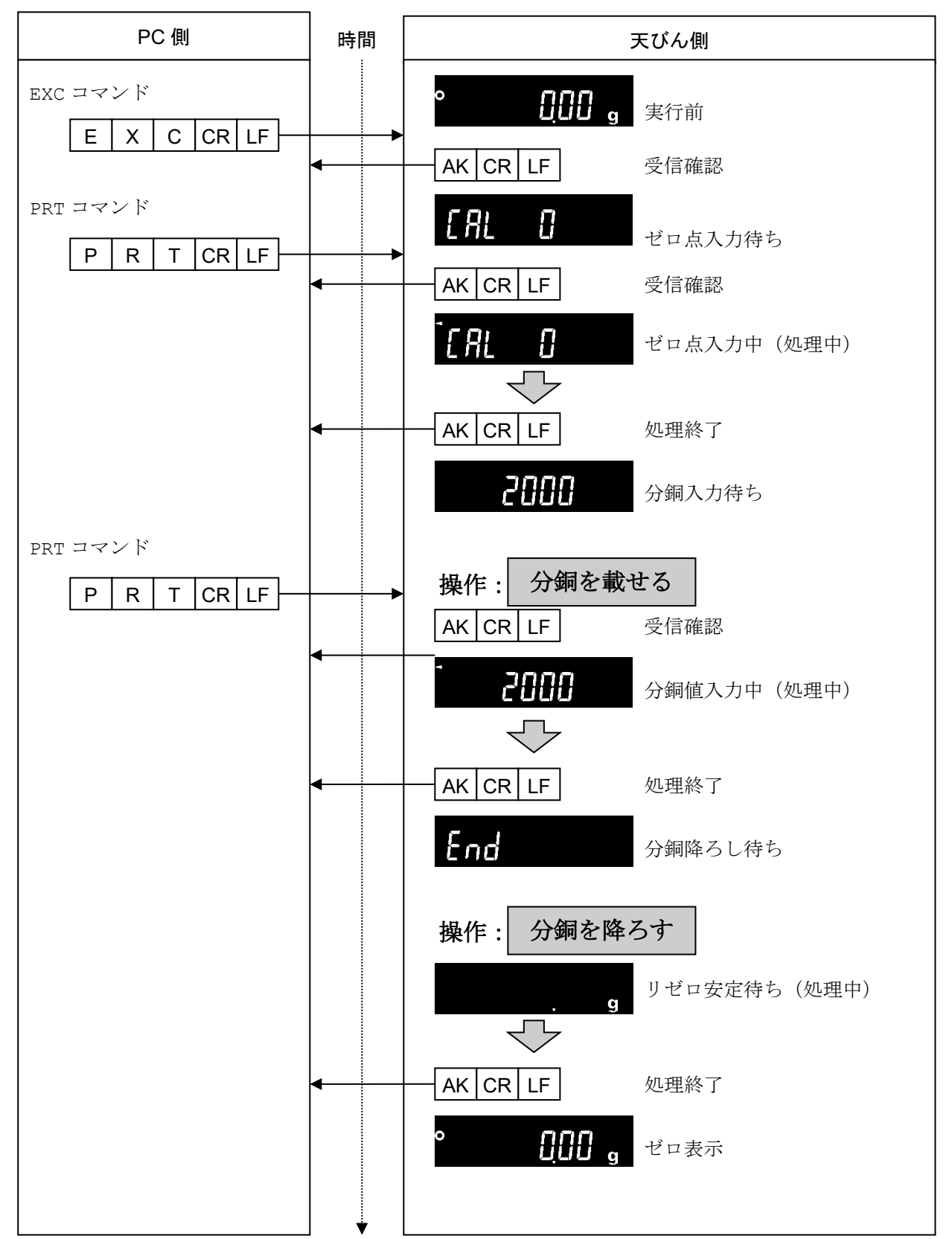

GX-A/GF-A/GX-AE/GX-AWP/GF-AWP/GX-M/GF-M シリーズ通信マニュアル 37 / 56

## 風袋を用いた計量方法の例

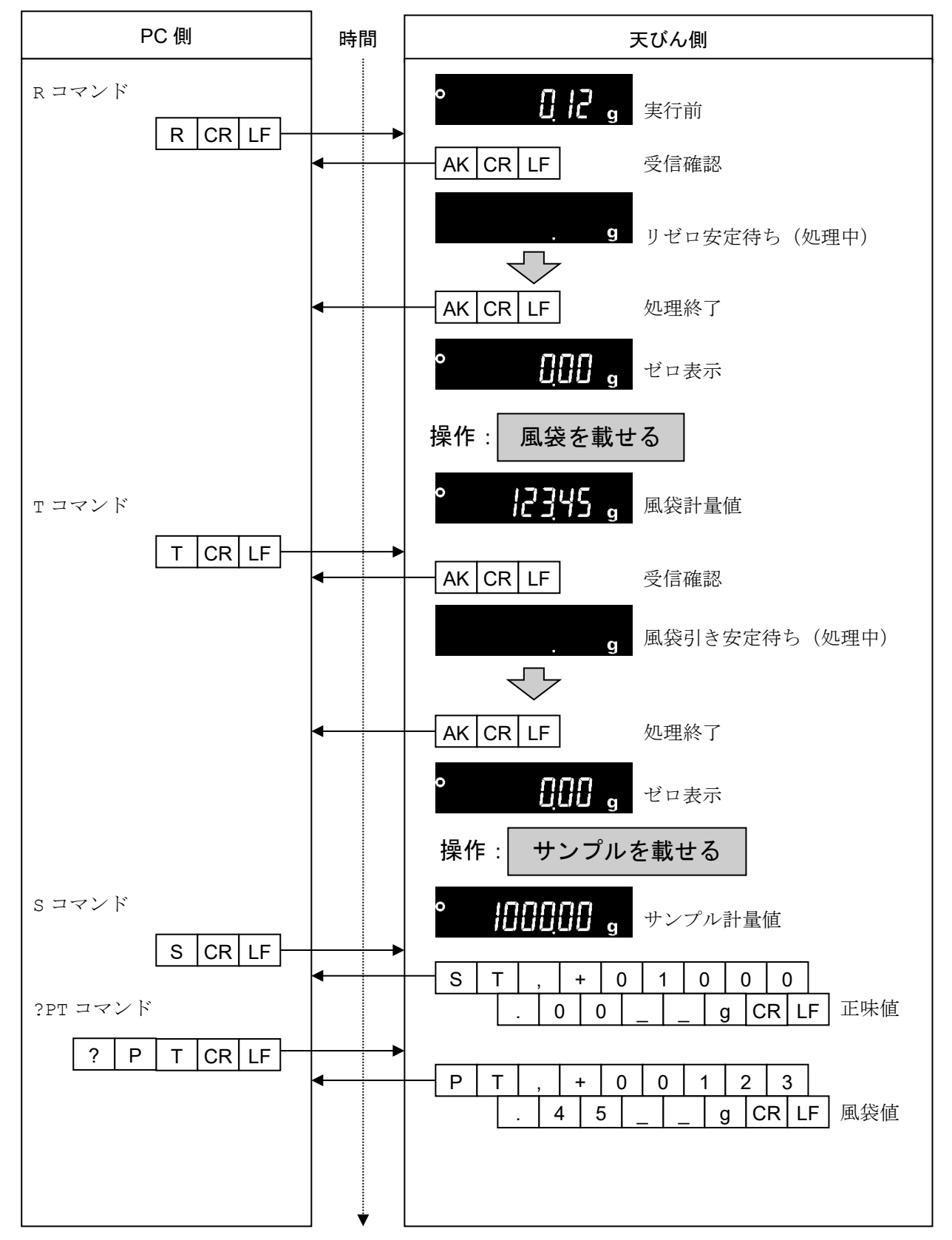

目標重量をマイナス表示させ、ゼロ表示になるまで充填する方法の例

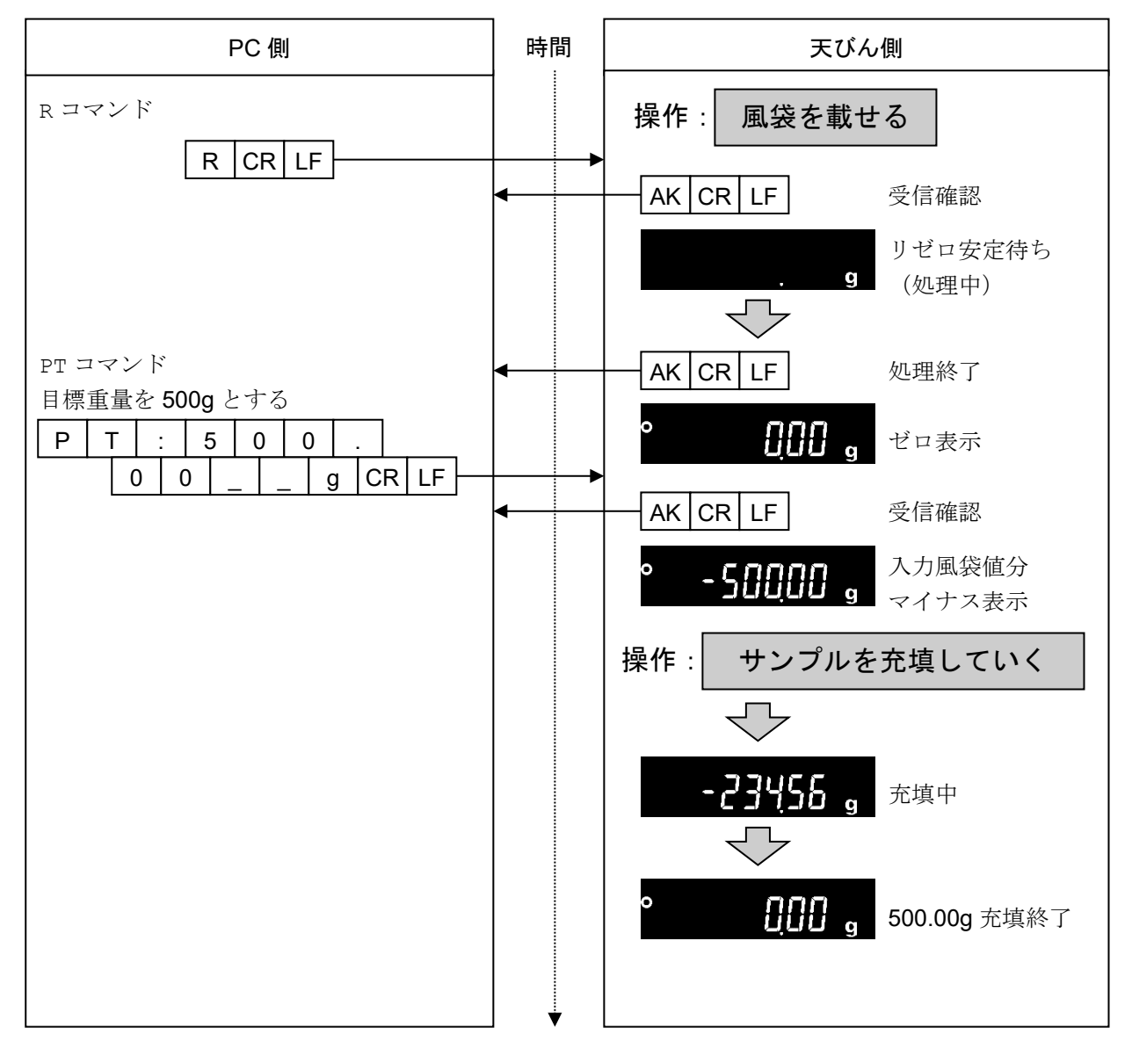

## 8. エラーコード

## <span id="page-39-1"></span><span id="page-39-0"></span>8-1. エラーコード一覧

## エラーコードと対処法

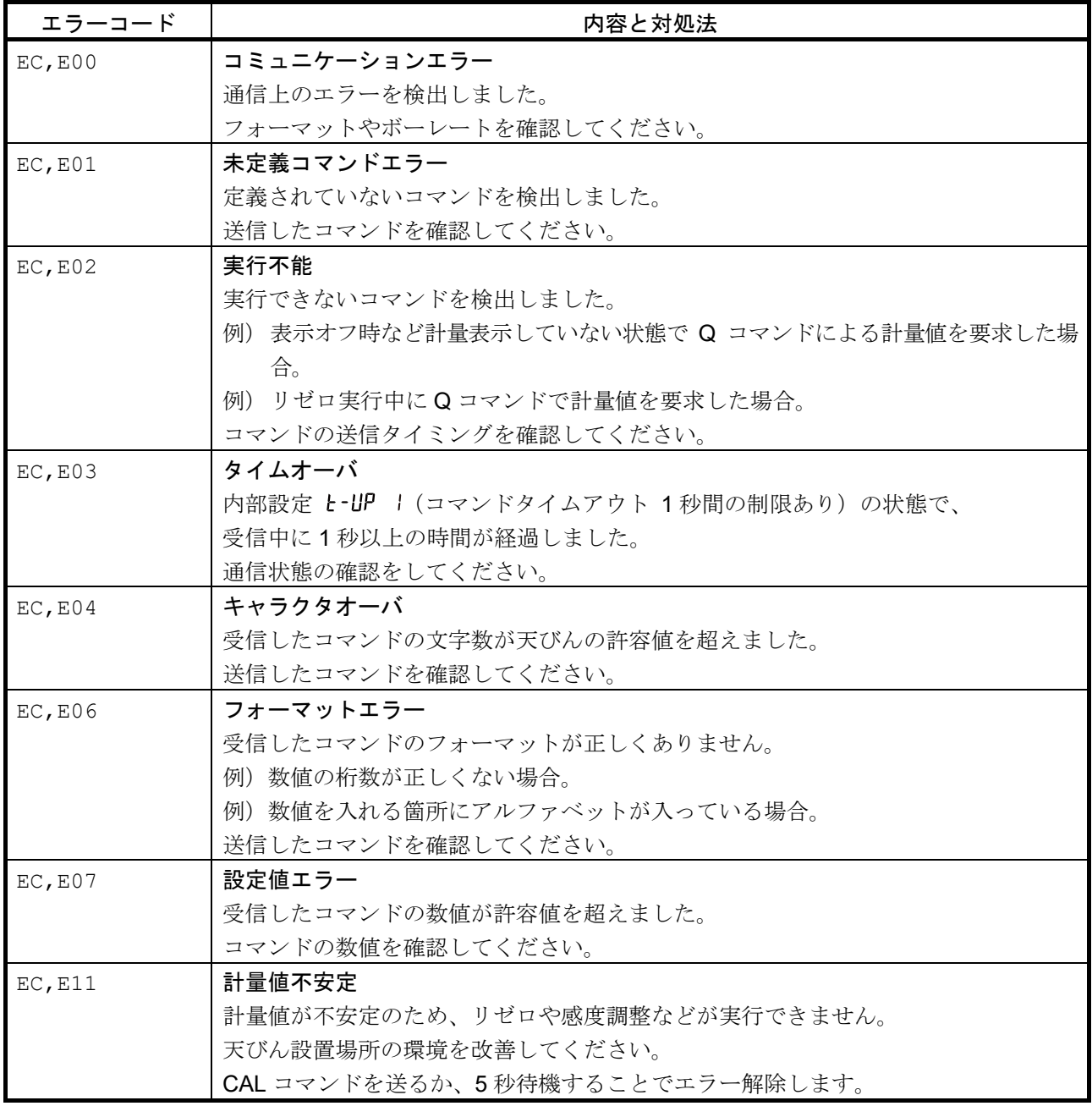

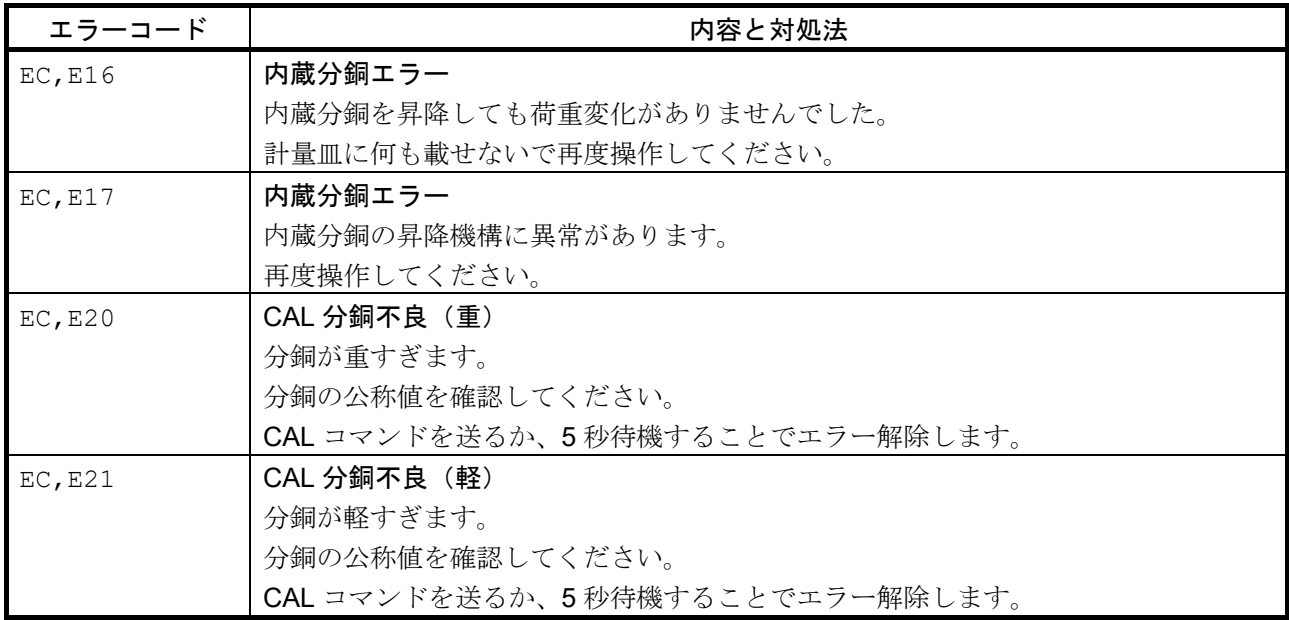

## 9. UFC 機能

<span id="page-41-0"></span>UFC (Universal Flex Coms) 機能を使用することで、計量データ出力の際に任意の内容を出力することがで きます。ラベルプリンタなどでバーコードを印字する場合の文字列も出力することができます。 UFC 機能を使用するには、内部設定 UFC 1 (UFC 機能オン)に設定する必要があります。

## <span id="page-41-1"></span>9-1. UFC プログラムコマンド

どのような出力フォーマットにするかは PC よりプログラムコマンドを送信して、天びんに記憶させます。 記憶した出力フォーマットは天びんの電源を切っても保持されます。

### プログラムコマンドの作成方法

- □ プログラムコマンドの最大文字数は、512 文字です。 (GX-A/GF-A/GX-AE のソフトウェアバージョン 1.00~1.220 では 100 文字)
- 初めに PF,コマンドを付加します。
- ロ プログラムコマンドはカンマ区切り、またはスペース区切りで組み合わせますが、文字数を減らすた めに省略することもできます。 ただし、PF コマンドの後のカンマは省略できません。

プログラムコマンド一覧 <br>※ 出力例の はスペースになります。

| コマンド        | 内容                                 |      |                |                                     |           |                | 出力例         |        |      |                |                          |             |              |
|-------------|------------------------------------|------|----------------|-------------------------------------|-----------|----------------|-------------|--------|------|----------------|--------------------------|-------------|--------------|
| $PF$ ,      | UFC コマンドヘッダ<br>プログラムコマンドの最初に付加します。 |      |                |                                     |           |                |             |        |      |                |                          |             |              |
| \$MN        | メーカネーム                             |      |                |                                     |           |                |             | A      |      | &              | D                        |             |              |
| <b>\$TY</b> | 機種名                                |      |                |                                     | G X       | $\blacksquare$ |             |        | 1000 |                | 2 A                      |             |              |
| \$SN        | シリアルナンバ                            |      |                |                                     |           |                |             |        |      |                | T 1 2 3 4 5 6 7          |             |              |
| \$ID        | IDナンバ                              |      |                |                                     |           |                |             |        |      |                | $S[A M]P[L E]- 1 2 3 4 $ | 5           |              |
| <b>\$DT</b> | 日付                                 |      |                | 2 0 1 8 / 1 2 / 3 1                 |           |                |             |        |      |                |                          |             |              |
| \$TM        | 時刻                                 | 1    | 2 <sup>1</sup> |                                     | $ 3 4 $ : |                | 56          |        |      |                |                          |             |              |
| <b>\$WT</b> | 重量データ                              |      |                |                                     |           |                | $+ 1 2 3 4$ |        |      | 5 6            |                          |             | $\mathsf{g}$ |
| \$GR        | グロスデータ (総量)                        |      |                |                                     | $+11$     | 2              | 3 4         |        |      | 5 <sub>5</sub> | 6                        |             | g            |
| <b>\$NT</b> | ネットデータ (正味)                        |      |                |                                     |           | $+ 2 $         | 3 4         |        |      | $\overline{5}$ | 6                        |             | g            |
| \$TR        | テアデータ (風袋)                         |      |                |                                     |           | $+ 1 0 $       | 00          |        |      | 0              | $\overline{0}$           |             | g            |
| \$PC        | 個数データ                              |      |                |                                     |           |                | $+ $        |        | 1 2  | $\mathbf{3}$   | $\overline{4}$           | $\mathsf P$ | $ {\tt C} $  |
| \$UW        | 単重データ                              |      |                |                                     |           |                |             | $+ 0 $ |      | $\mathbf{1}$   | $\overline{2}$           |             | g            |
| \$CP        | コンパレータ結果                           | H  I |                |                                     |           |                |             |        |      |                |                          |             |              |
| \$CM        | カンマ                                |      |                |                                     |           |                |             |        |      |                |                          |             |              |
| \$SP        | スペース                               |      |                | $(ASCII 20h = -F)$                  |           |                |             |        |      |                |                          |             |              |
| \$CR        | $<$ CR $>$                         |      |                | ASCII 0Dh コード                       |           |                |             |        |      |                |                          |             |              |
| $SLF$       | $<$ LF>                            |      |                | ASCII 0Ah $\Box$ $\vdash$ $\dot{F}$ |           |                |             |        |      |                |                          |             |              |

任意の ASCII コード文字列はシングルクォーテーションで囲みます。出力可能な文字列は英数字と記号で す。

シングルクォーテーション自身は、2 個のシングルクォーテーションで表します。 例) 文字列「A'BC'D」を出力する場合:'A''BC''D'

GX-A/GF-A/GX-AE のソフトウェアバージョン 1.00~1.220 では、シングルクォーテーション自身を 2個のシングルクォーテーションで囲みます。 例) 文字列「A'BC'D」を出力する場合:'A'''BC'''D'

### 注意

WinCT-UFC ver.2.00 以降で自動生成されるコマンドは、GX-A/GF-A/GX-AE の場合ソフトウェアバー ジョン 1.300 以降の方式に対応しています。

- □ ASCII 制御コードを出力する場合は、'# + 16 進 2 文字' で入力します。 (GX-A/GF-A/GX-AE の場合天びんソフトウェアバージョン 1.300 以降で対応) 例) <EOT> (04h) を出力する場合: #04
- □ スペース (\$SP)、<CR> (\$CR)、<LF> (\$LF) はコマンドの後に '\* + 数字 (最大 2 文字) 'を付加す ることで数字分繰り返すことができます。 例) スペースを 12 個出力する場合: \$SP\*12 <CR>を 9 個出力する場合: \$CR\*9
- ロ 2行以上のプログラムコマンドを送信する場合、1行の最後に'&'を付加することで天びんは次の行もプ ログラムコマンドが継続すると判断します。(RS-232C のみ)
- ロ 天びんはプログラムコマンド受信後に問題あればエラーコードを送信し、問題が無ければ <AK>コードを送信します。<AK>コードは ASCII 06h コードです。
- プログラムコマンドの入力を行うための UFC 設定ツール WinCT-UFC を用意しています。 WinCT-UFC は弊社ホームページ ([https://www.aandd.co.jp](https://www.aandd.co.jp/)) よりダウンロードすることが できます。

## <span id="page-43-0"></span>9-2. UFC プログラムコマンド作成例

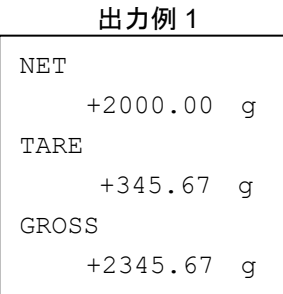

### 内容

PF,コマンド、文字列'NET'、改行 スペース×5、ネットデータ、改行 文字列'TARE'、改行 スペース×6、テアデータ、改行 文字列'GROSS'、改行 スペース×5、グロスデータ

### 出力例 2

2017/01/23 12:34:56 SAMPLE ABC-123 WEIGHT +3456.78 g

### 内容

PF,コマンド、日付、時刻、改行 文字列'SAMPLE ABC-123'、改行 文字列'WEIGHT '、重量データ

### プログラムコマンド例

PF,\$DT,\$TM,\$CR,\$LF,& 'SAMPLE ABC-123',\$CR,\$LF,& 'WEIGHT ',\$WT,\$CR,\$LF

$$
\bigcup_{\nexists \vec{x} \in \mathcal{F}}
$$

 $\sim$ 

### プログラムコマンド例

ターミネータ PF,'NET',\$CR,\$LF,& \$SP\*5,\$NT,\$CR,\$LF,& 'TARE',\$CR,\$LF,& \$SP\*6,\$TR, \$CR,\$LF,& 'GROSS', \$CR,\$LF,& \$SP\*5,\$GR,\$CR,\$LF

### 注意

□ UFC フォーマットのターミネータ送信は、自動的に送信されません。 必要に応じて、文字データの最後にターミネータコードをつけてください。 GX-A/GF-A/GX-AE ソフトウェアバージョン 1.00~1.220 では、内部設定 [rlf で設定されたター ミネータが自動的に送信されます。

## 10. 内部設定

<span id="page-44-0"></span>天びんの内部設定を変更することにより、天びんの使用方法に適した動作にすることができます。設定した 内容は、AC アダプタを抜いても記憶されていて、再度設定されるまで有効です。内部設定のメニュー構造は、 分類項目の中に各設定項目が配置され、各設定項目に 1 つの設定値が登録されています。

## <span id="page-44-1"></span>10-1. 設定方法

## 操作キーと表示

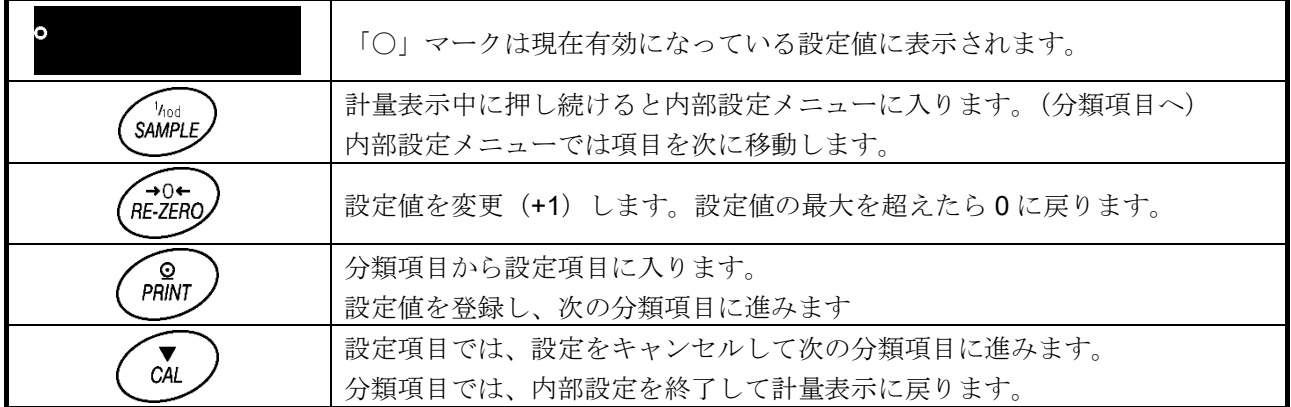

### 設定変更手順

1. 計量表示中に SAMPLE キーを押し続け、 hnsh ng 表示になったらキーを離します。

- 2. SAMPLE キーで設定する分類項目まで進めます。
- 3. PRINT キーで表示中の分類項目に入ります。最初の設定項目が表示されます。
- 4. SAMPLE キーで設定する設定項目に進めます。
- 5. RE-ZERO キーで表示中の設定項目の設定値が+1 します。設定したい値になるまで RE-ZERO キー を押します。
- 6. 同一の分類項目内で別の(複数の)設定項目を変更する場合、手順 4、5 を繰り返します。 別の分類項目に移動する場合は手順 7 に進みます。
- 7. 現在の分類項目の設定を決定(登録)する場合、 PRINT キーを押します。設定値が記憶されて次の分 類項目に進みます。 現在の分類項目の設定をキャンセルする場合、 CAL キーを押します。設定値はキャンセルされて次の 分類項目に進みます。
- 8. 別の分類項目の設定を行う場合、手順 2 から繰り返してください。 設定を終了する場合、 CAL キーを押します。計量表示に戻ります。

## 設定例

「時刻・日付出力」を「時刻・日付出力する」に設定し、「データフォーマット」を「DP フォーマット」に 設定する例。

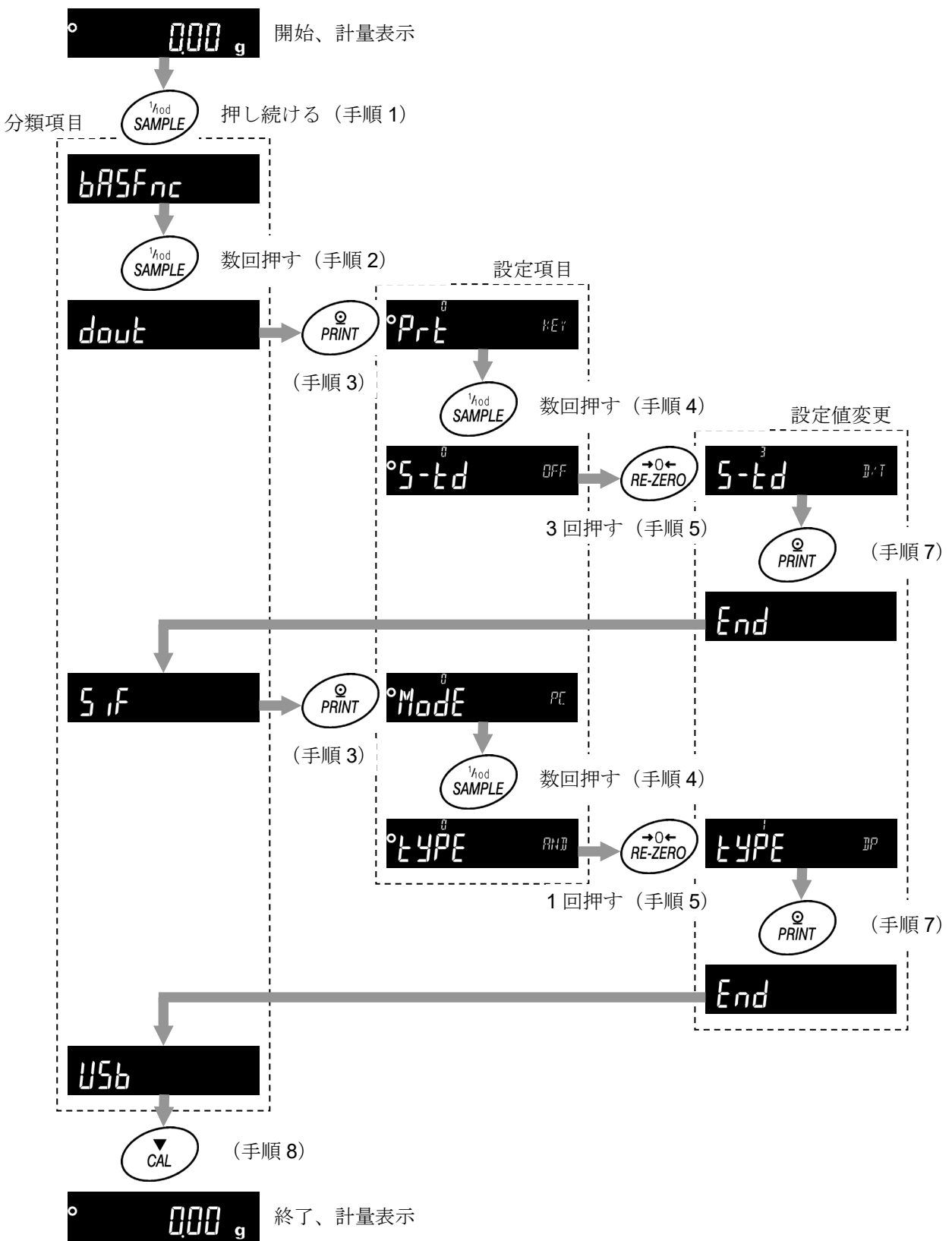

## <span id="page-46-0"></span>10-2. 項目一覧(通信項目のみ)

内部設定の通信に関する項目の一覧表です。

その他の項目については、GX-A/GF-A/GX-AE/GX-AWP/GF-AWP/GX-M/GF-M 取扱説明書を参照し てください。

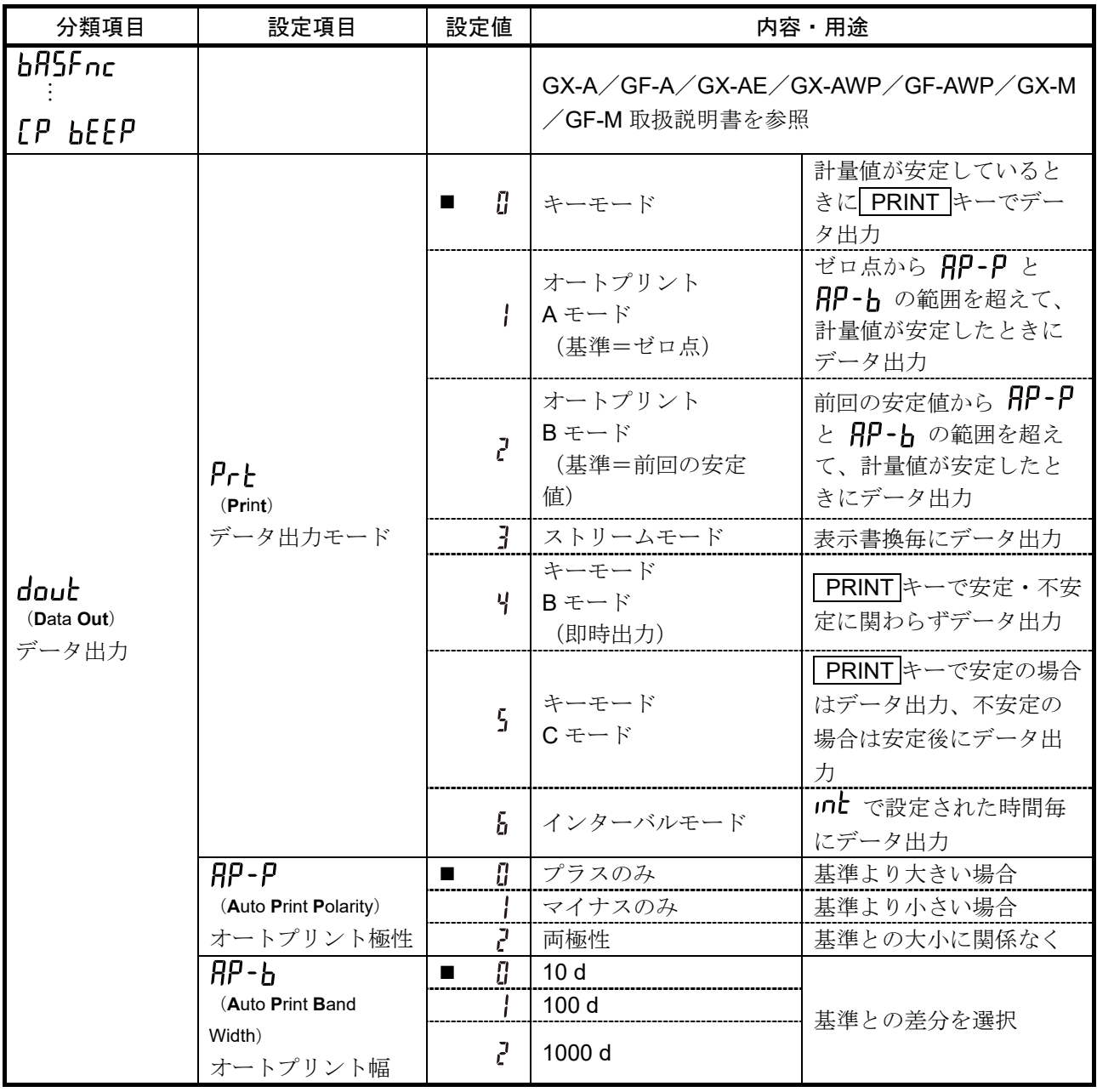

□ 「■」は出荷時設定です。

□ 「1 d」は最小表示の 1 カウントです。GX-303A の場合、1 d=0.001g です。

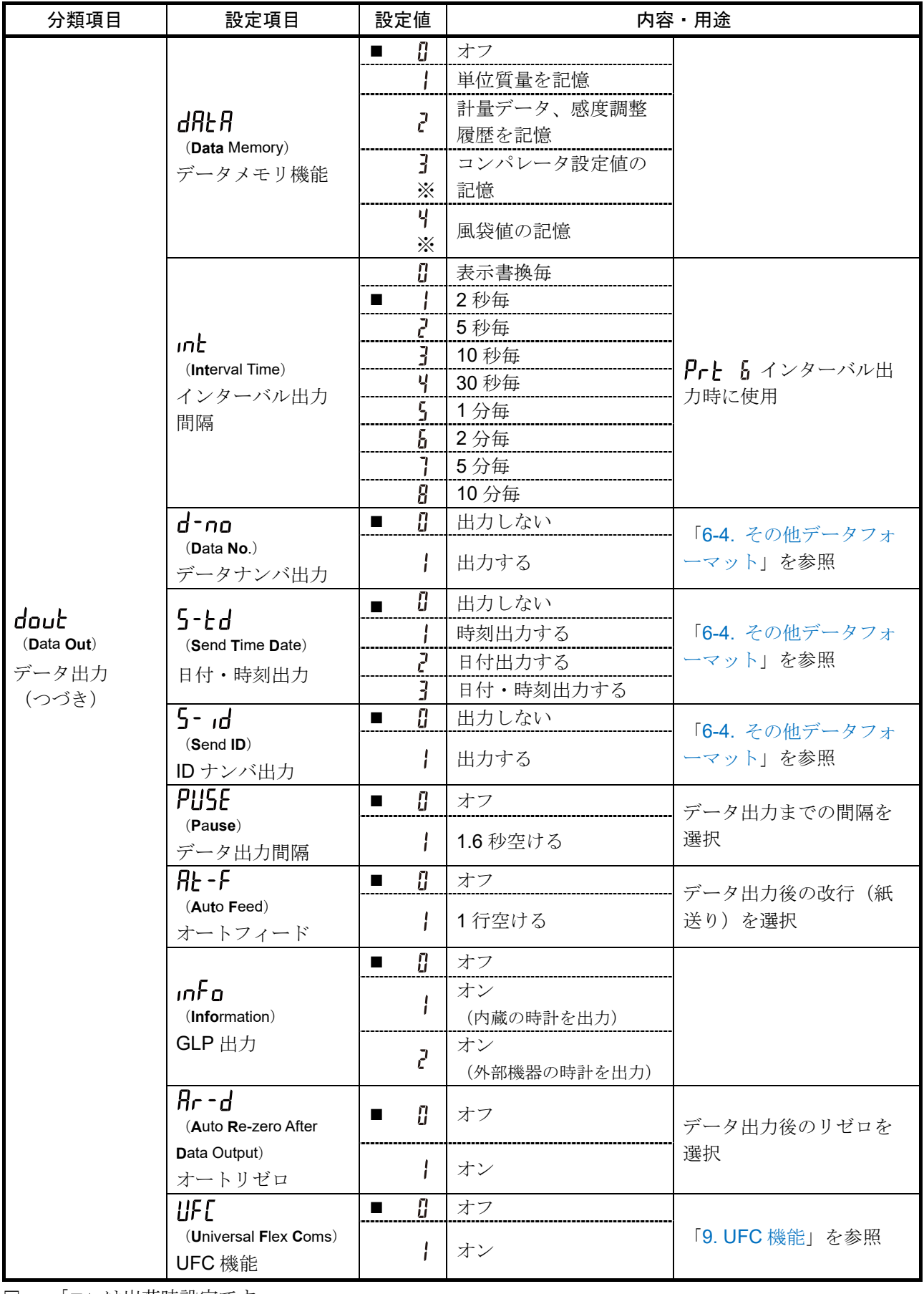

□ 「■」は出荷時設定です。

※ GX-M/GF-M シリーズのみ

GX-A/GF-A/GX-AE/GX-AWP/GF-AWP/GX-M/GF-M シリーズ通信マニュアル 48 / 56

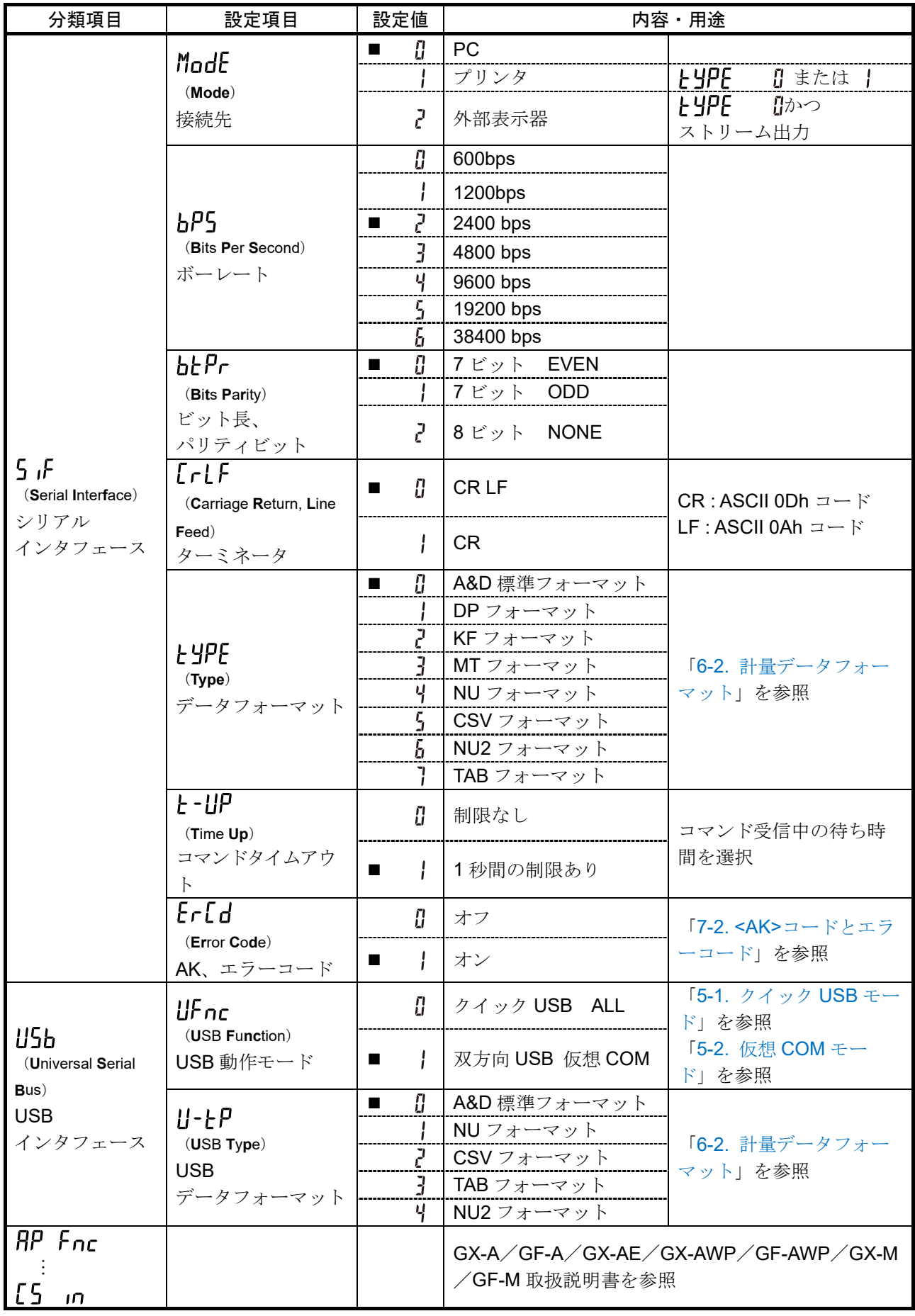

□ 「■」は出荷時設定です。

GX-A/GF-A/GX-AE/GX-AWP/GF-AWP/GX-M/GF-M シリーズ通信マニュアル 49 / 56

## 11. キーロック機能

<span id="page-49-0"></span>天びんに指定のコマンドを送信すると天びん本体のキースイッチの機能をロックすることができます。PC な どの外部機器でのみ天びんを制御したい場合に有効です。

- キーロック状態でもキー操作を行うコマンドによる動作は可能です。 (キー操作を行うコマンドは「[7.](#page-30-0) [コマンド](#page-30-0)」を参照してください)
- キーロック状態は天びんに状態確認コマンドを送信することで確認できます。
- ロ キーロック状態は天びんに解除コマンドを送信するか、AC アダプタを抜いて電源 OFF にするまで保 持されます。

## <span id="page-49-1"></span>11-1. すべてのキースイッチをロックする

KL コマンドにより、天びんのすべてのキースイッチを無効にできます。

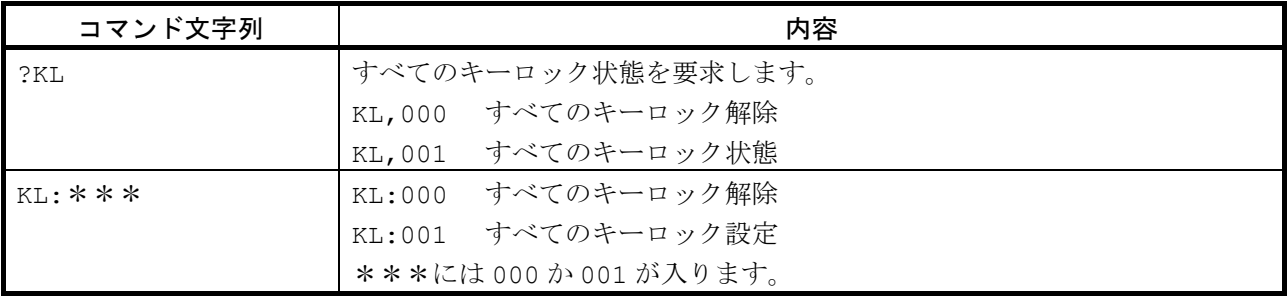

## <span id="page-50-0"></span>11-2. 指定したキースイッチをロックする

LK コマンドで指定する数値\*\*\*\*\*により、任意のキースイッチを無効にできます。 数値 \*\*\*\*\*は下記表のキースイッチに割り当てられている bit を 10 進数にしたものを 組み合わせて設定します。

GX-M/GF-M と、GX-AE/GX-A/GF-A ソフトウェアバージョン 1.211 以降から対応しています。

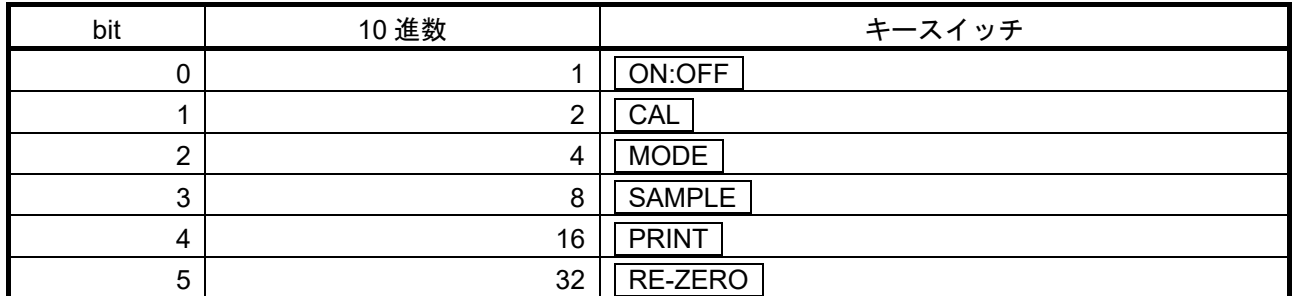

例1) PRINT キー以外のキースイッチをロックします。

① ロックするキーに対応する 10 進数を足し合わせます。

1( ON:OFF ) + 2 ( CAL ) + 4 ( MODE )+ 8( SAMPLE ) + 32( RE-ZERO ) = 47 ② 足し合わせた数値を LK:コマンドで天びんに送信します。LK:00047

例2)全てのキースイッチのロックを解除します。

① ロックするキースイッチがないので、0 を LK:コマンドで天びんに送信します。LK:00000

| コマンド文字列                | 内容                                |  |  |  |  |  |  |
|------------------------|-----------------------------------|--|--|--|--|--|--|
| ?LK                    | 指定ロックされているキーの状態を要求します。            |  |  |  |  |  |  |
|                        | 例1) PRINT キー以外のキースイッチがロックされている場合。 |  |  |  |  |  |  |
|                        | LK,00047                          |  |  |  |  |  |  |
|                        | 例 2) すべてのキースイッチがロックされていない場合。      |  |  |  |  |  |  |
|                        | LK,00000                          |  |  |  |  |  |  |
| $TK \cdot * * * * * *$ | 指定したキーをロックします。                    |  |  |  |  |  |  |
|                        | *****には00000~00063の数値が入ります。       |  |  |  |  |  |  |
|                        | PRINT キー以外のキースイッチをロックする場合。<br>例)  |  |  |  |  |  |  |
|                        | LK:00047                          |  |  |  |  |  |  |

## 12. 天びんのソフトウェアバージョンの確認

<span id="page-51-0"></span>天びんのソフトウェアバージョンにより、仕様が異なる場合があります。 以下の手順でソフトウェアバージョンの確認を行うことが出来ます。

- ① 天びん本体の AC アダプターを挿し直します。
- ② | LEVEL 表示が点滅します。 ※ GX-M/GF-M シリーズは | | E| E| 表示はありません
- 3 その後、 P- \*.\*\*\* と表示されます。 \*.\*\*\*に入る数字がソフトウェアバージョンになります。

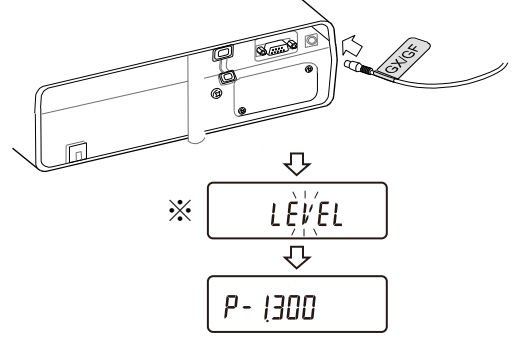

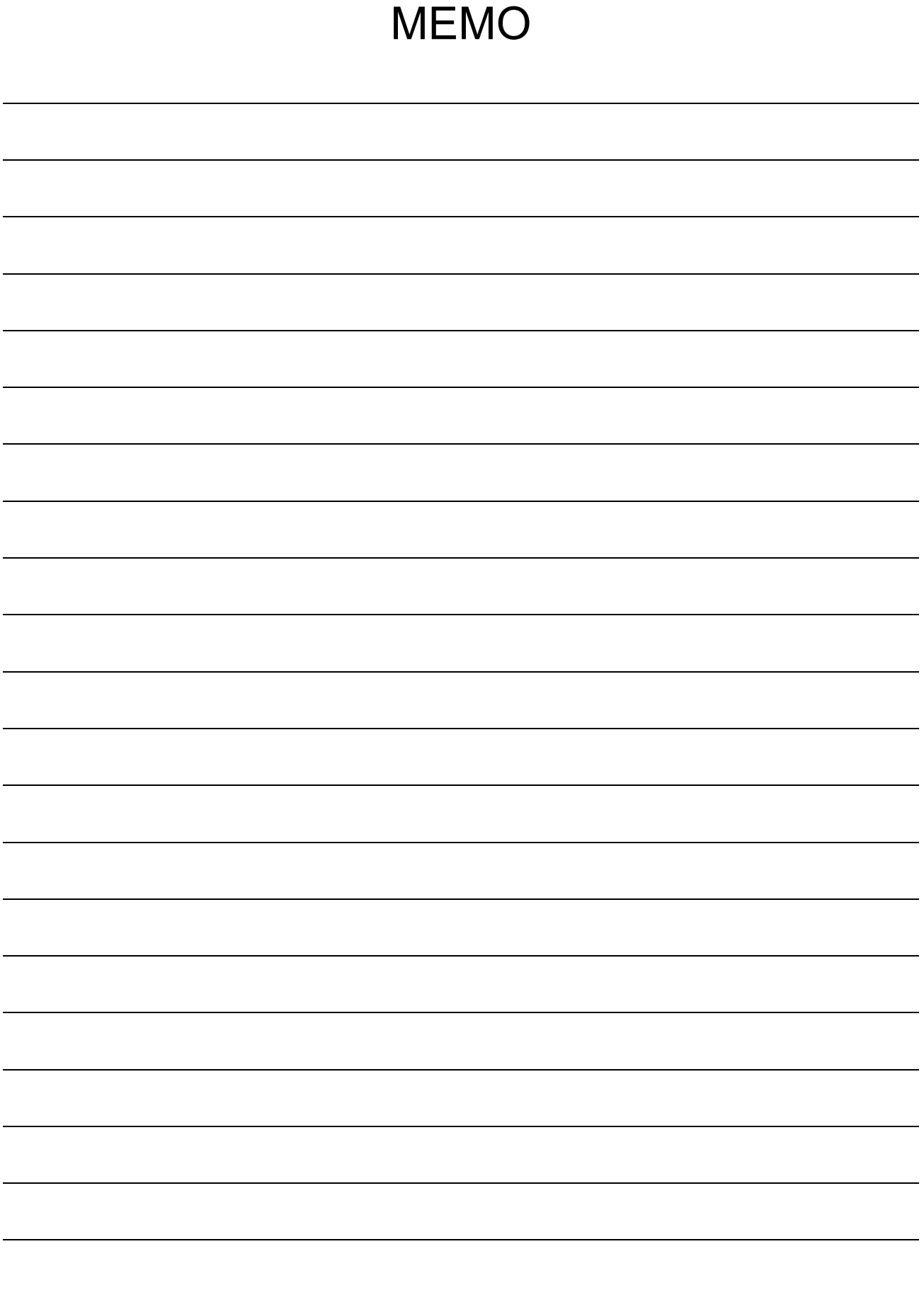

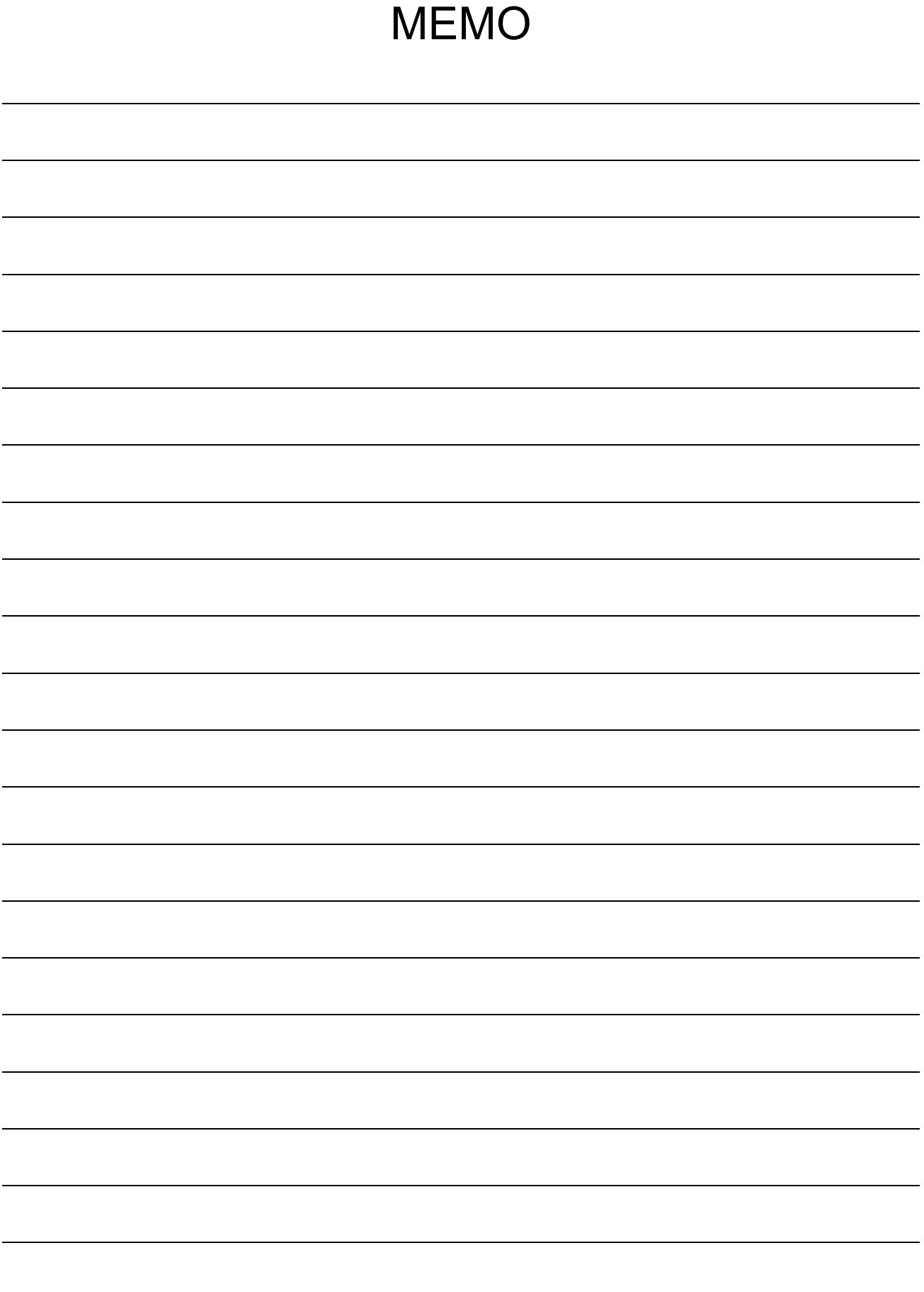

[白紙]

## 使い方・修理に関するお問い合わせ窓口

故障、別売品・消耗品に関してのご質問・ご相談も、この電話で承ります。 修理のご依頼、別売品・消耗品のお求めは、お買い求め先へご相談ください。

# お客様相談センター ■話 0120-514-019 画話料無料

受付時間:9:00~12:00、13:00~17:00、月曜日~金曜日(祝日、弊社休業 日を除く) 都合によりお休みをいただいたり、受付時間を変更させて頂くこ とがありますのでご了承ください。

修理をご依頼される方へ

詳しくはこちらをご確認ください。 https://link.aandd.jp/Support\_Repair\_Jp

2023 年 04 月 01 日現在のリンク先 URL: https://www.aandd.co.jp/support/repair\_info/pickup.html

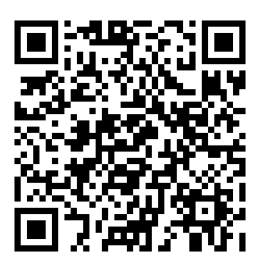

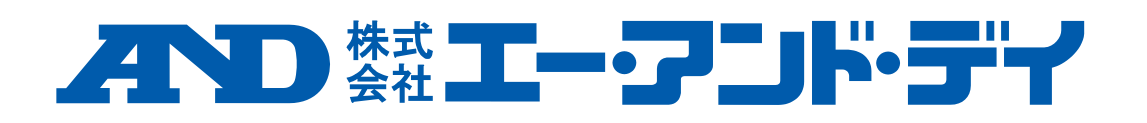